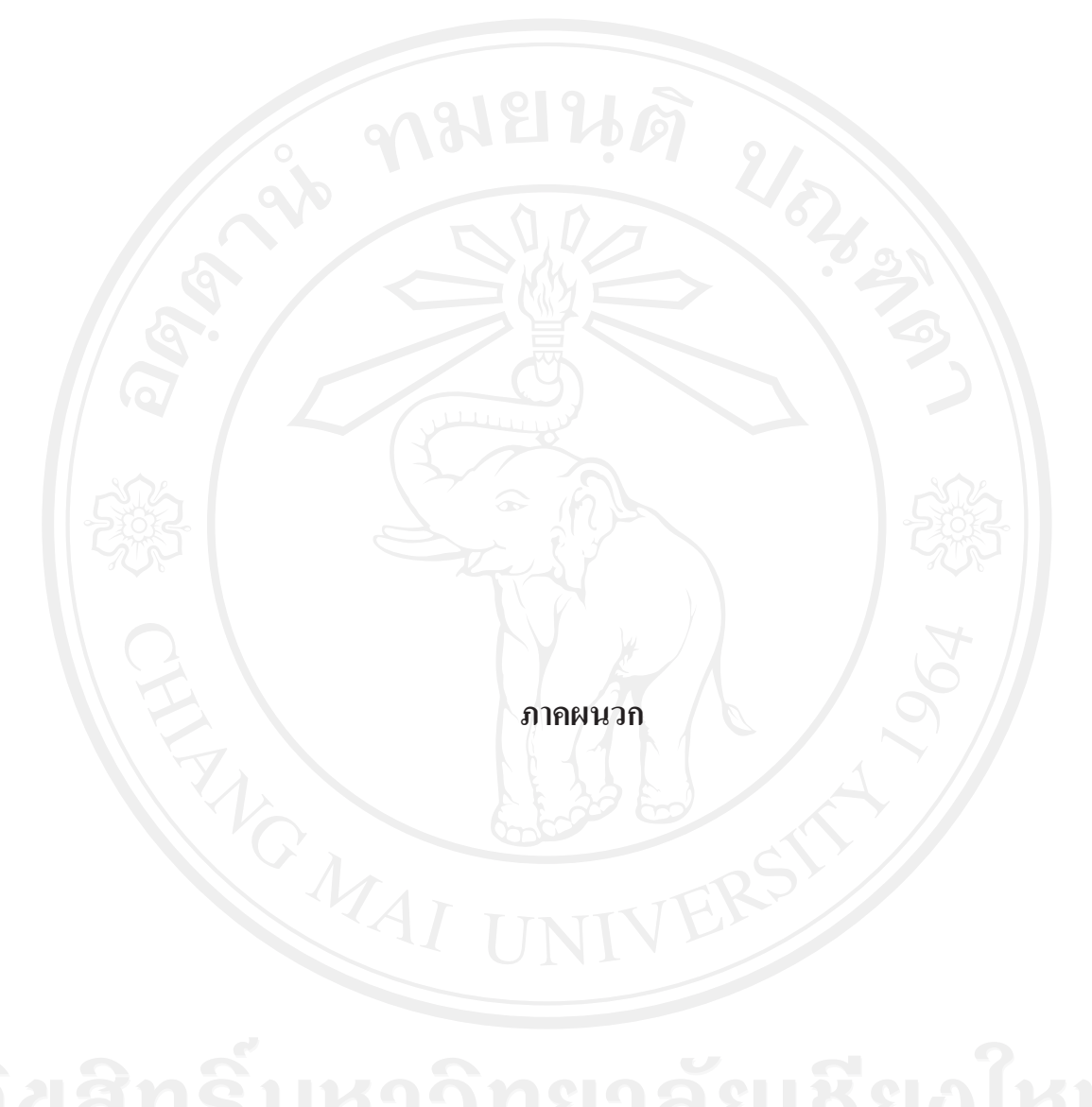

#### ภาคผนวก ก

## คู่มือการติดตั้งระบบ

้การติดตั้งสื่อการสอนบัญชีครัวเรือนผ่านเครือข่ายอินเทอร์เน็ต สำหรับสำนักงาน ตรวจบัญชีสหกรณ์เชียงใหม่ แบ่งเป็น 2 ส่วน ดังนี้

ึก.1 การติดตั้งสื่อการสอนบนเซิร์ฟเวอร์

ก.2 การสร้างฐานข้อมูล

## ึก.1 การติดตั้งสื่อการสอนบนเซิร์ฟเวอร์

ิการติดตั้งสื่อการสอนบนเซิร์ฟเวอร์จะทำการติดตั้งผ่านโปรแกรมเอฟทีพี (FTP): File Protocol) โดยติดตั้งไฟล์ทั้งหมดในแฟ้ม public\_html บนเซิร์ฟเวอร์ โครงสร้างของ Transfer สื่อการสอนที่ติดตั้ง มีดังนี้

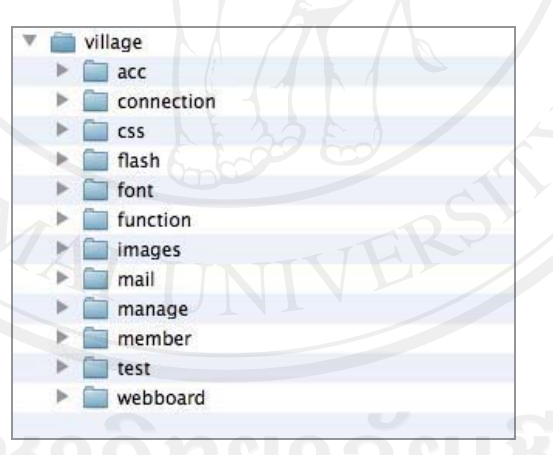

รูป ก.1 แสดงโครงสร้างของสื่อการสอนบัญชีครัวเรือน

#### ึก.2 การสร้างฐานข้อมูล

การสร้างฐานข้อมูลจะทำการสร้างฐานข้อมูลผ่านโปรแกรมจัดการระบบบนเซิร์ฟเวอร์ ็ตามขั้นตอน ดังนี้

1) เปิดโปรแกรมจัดการระบบของเซิร์ฟเวอร์เลือก Create new Database เพื่อสร้าง ฐานข้อมูลใหม่ชื่อว่า cadcm

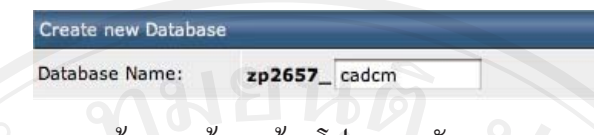

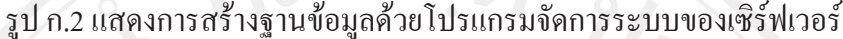

2) เลือกฐานข้อมูลสร้างขึ้น แล้วกดปุ่ม Choose File แล้วเลือกไฟล์ SQL ชื่อ cadcm.sql หลังจากนั้นกดปุ่ม Upload

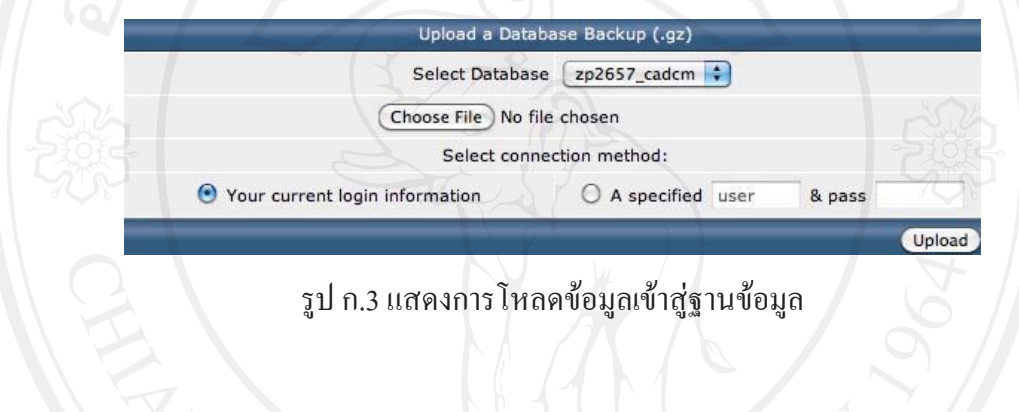

3) เมื่อโหลดข้อมูลสำเร็จให้เข้าโปรแกรมพีเอชพีมายแอคมิน (phpMyAdmin) แล้ว เลือกฐานข้อมูลชื่อ cadcm จะแสคงรายละเอียดดังรูป ก.4

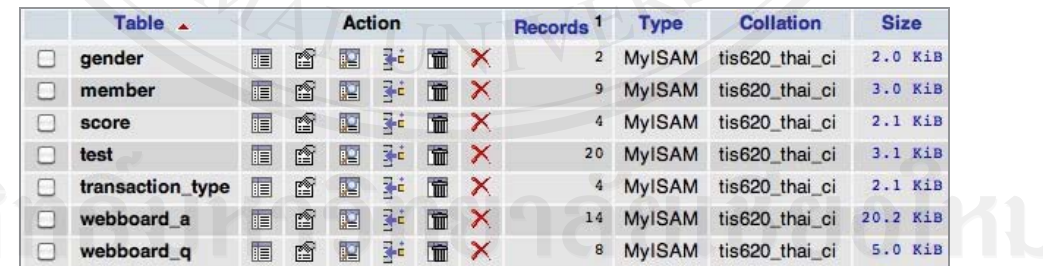

Copyright<sup>©</sup> Jah.4 แสดงโครงสร้างของฐานข้อมูล Universit

#### ภาคผนวก ข

## คู่มือการใช้งานระบบ

้การใช้งานสื่อการสอนบัญชีครัวเรือนผ่านเครือข่ายอินเทอร์เน็ต สำหรับสำนักงาน ตรวจบัญชีสหกรณ์เชียงใหม่ อธิบายเป็นขั้นตอนและรายละเอียด ดังนี้

- ข.1 การเข้าใช้งาน
- ข.2 การใช้งานสื่อการสอนบัญชีครัวเรือน
- ข.3 การใช้งานของผู้สอน
- ข.4 การใช้งานของผู้ดูแลระบบ
- ข.5 การออกจากระบบ

#### ข.1 การเข้าใช้งาน

้การเข้าใช้งานสื่อการสอนบัญชีครัวเรือนผ่านเครือข่ายอินเทอร์เน็ต สามารถเข้าใช้งาน ผ่านทางเว็บเบราเซอร์ โดยพิมพ์ชื่อเว็บไซต์ http://www.phorphiang.com

C A Ohttp://www.phorphiang.com

รูป ข.1 แสดงการพิมพ์ชื่อเว็บไซต์เพื่อเข้าใช้งาน

หลังจากนั้นจะเข้าสู่หน้าจอสื่อการสอนบัญชีครัวเรือน สำหรับสำนักงานตรวจบัญชี ิสหกรณ์เชียงใหม่ ภายใต้ชื่อสื่อการสอน "ชุมชนพอเพียง" ปรากฎหน้าจอสำหรับลงชื่อเข้าใช้งาน ให้ผู้ใช้งานกรอกชื่อผู้ใช้และรหัสผ่านแล้วคลิกปุ่มลื่อกอิน

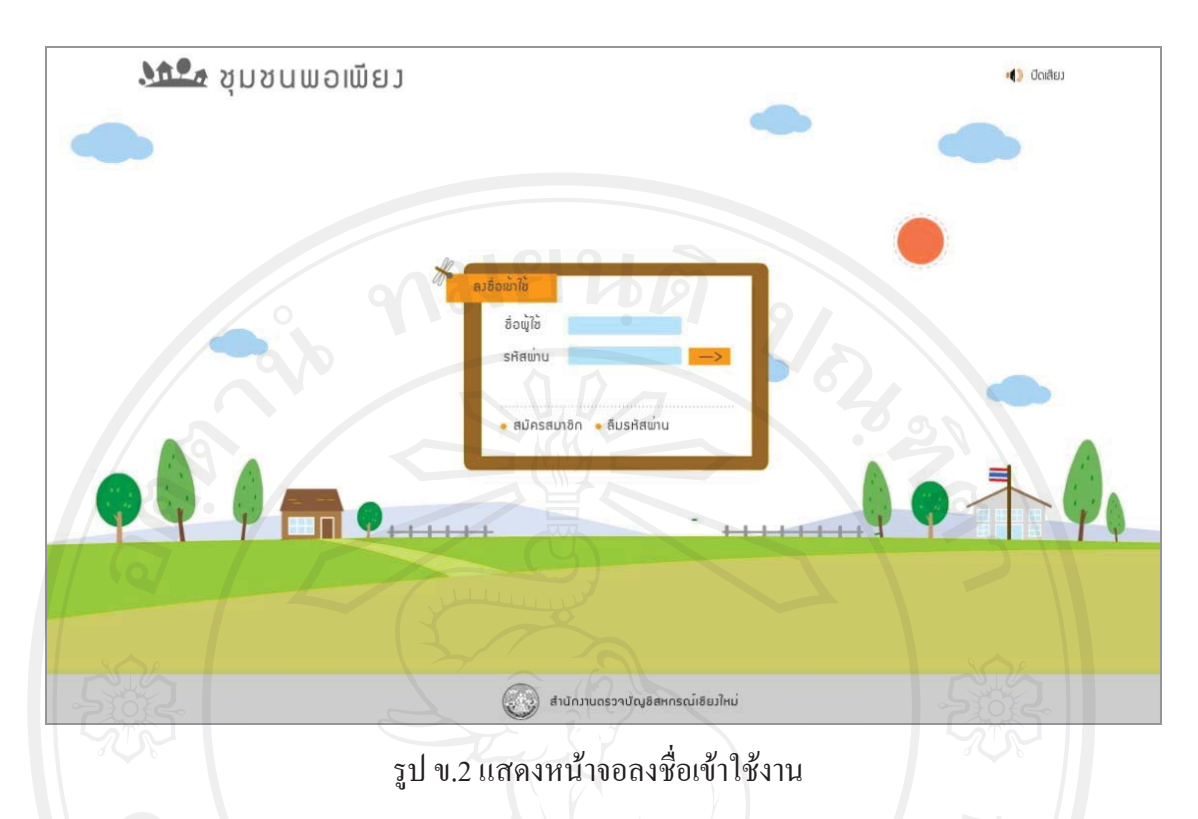

หากยังไม่ได้เป็นสมาชิกสามารถคลิกปุ่มสมัครสมาชิกเพื่อสมัครสมาชิกใหม่ และเมื่อ สมัครสมาชิกใหม่แล้วจะสามารถใช้งานได้ทันที

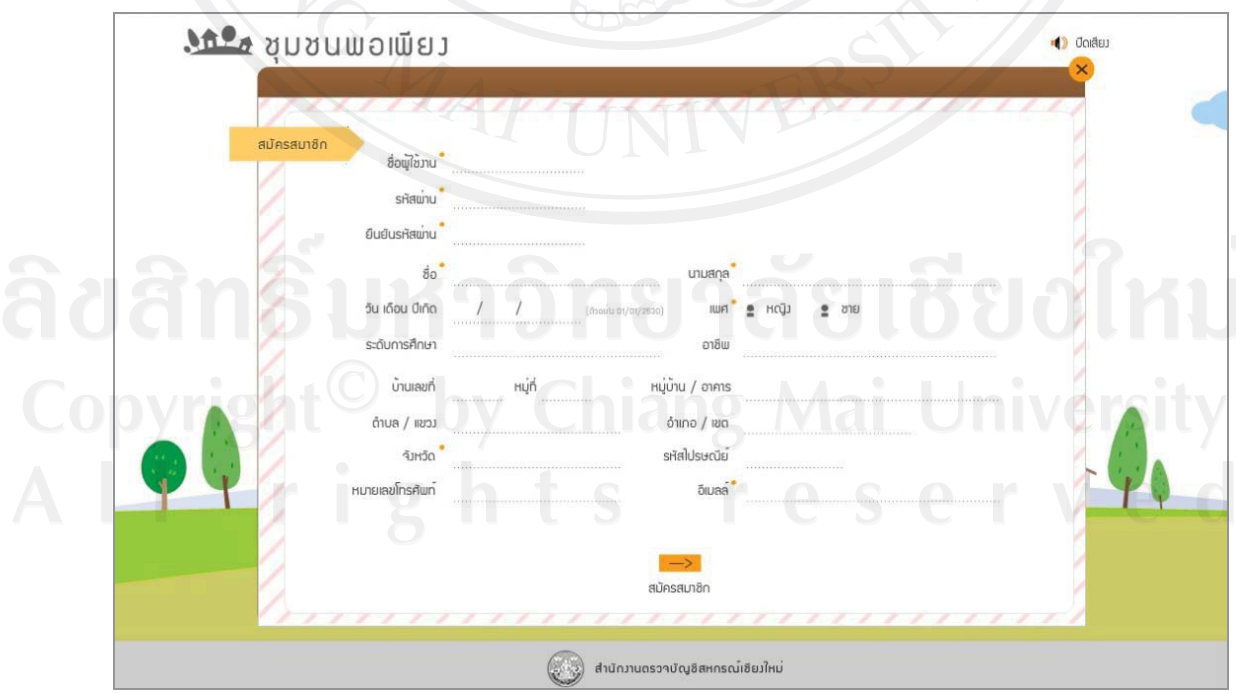

รูป ข.3 แสดงหน้าจอสำหรับสมัครสมาชิก

หลังจากลือกอินเข้าระบบแล้ว หากระดับการใช้งานเป็นผู้เรียน ระบบจะนำไปสู่ หน้าหลักของสื่อการสอนบัญชีครัวเรือนฯ ส่วนผู้เรียน

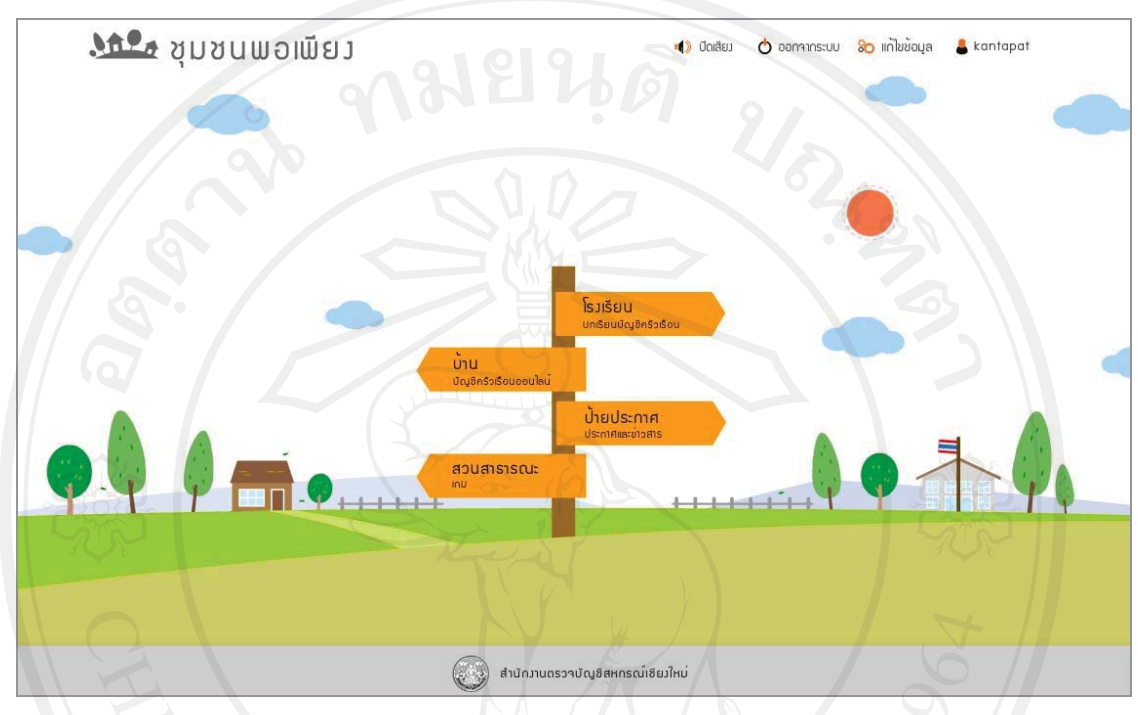

รูป ข.4 แสดงหน้าจอหลักของสื่อการสอนบัญชีครัวเรือนผ่านเครือข่ายอินเทอร์เน็ต ของผู้เรียน

หากระดับการใช้งานเป็นผู้สอนหรือผู้จัดการระบบ หน้าจอการใช้งานจะเปลี่ยนไป ดังรูป ข.5 และ ข.6

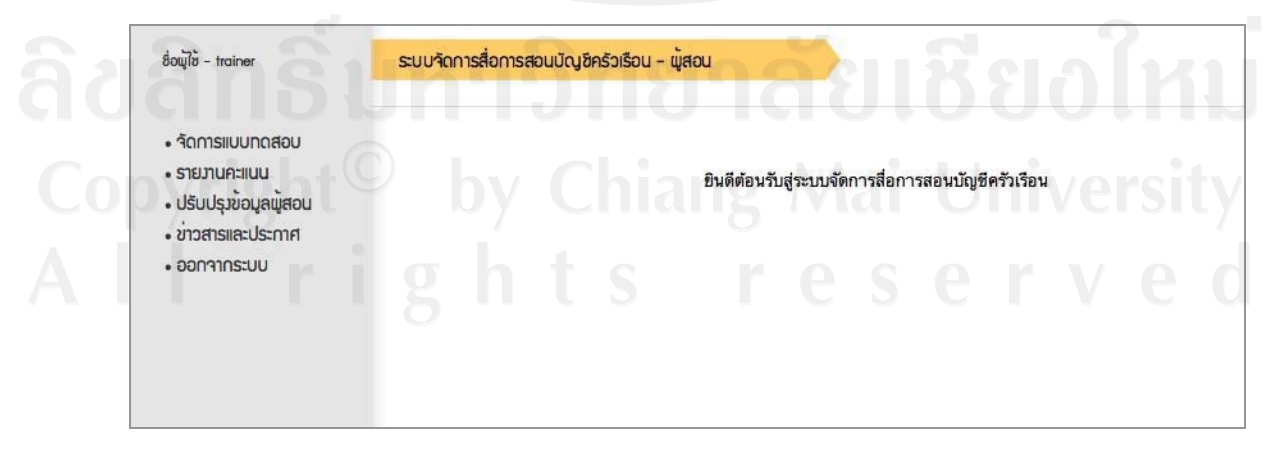

## รูป ข.5 แสดงหน้าจอหลักของผู้สอน

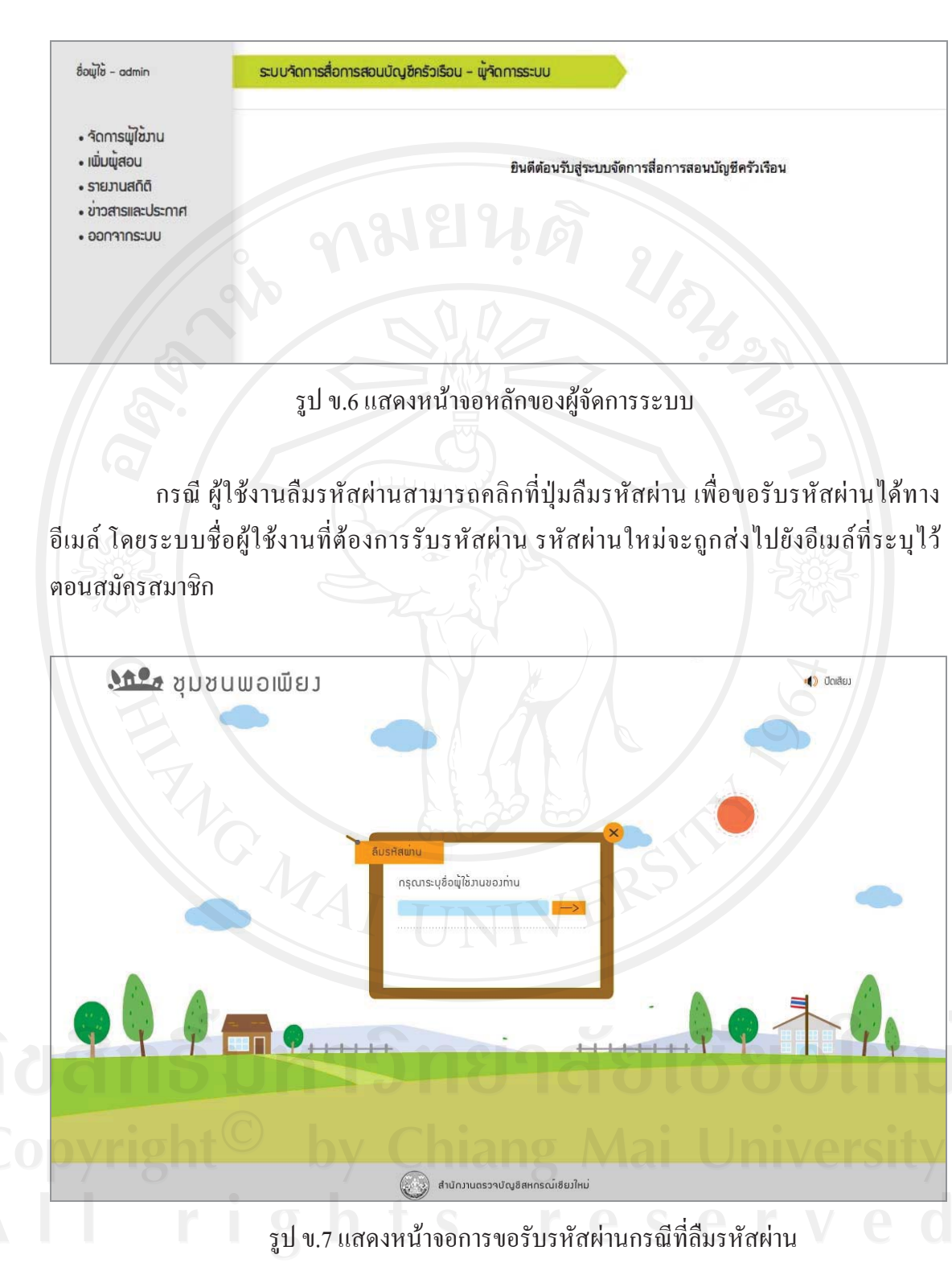

ให้ผู้ใช้งานตรวจสอบอีเมล์ที่ หากระบุอีเมล์ไว้ถูกต้องระบบจะส่งข้อมูลการเข้าใช้งาน โดยข้อมูลประกอบด้วย ชื่อผู้ใช้งาน และรหัสผ่านชุดใหม่ ตัวอย่างดังรูป ข.8

82

From: ชุมชนพอเพียง Subject: ข้อมูลเข้าใช้งานชุมชนพอเพียง Date: May 27, 2011 10:03:31 PM GMT+07:00 To: กันตพัฒน์ <friday7th@gmail.com> เรียน คุณกันตพัฒน์ คุณได้ส่งคำขอรหัสผ่านเพื่อเข้าใช้งานสื่อการสอนบัญชีครัวเรือนออนไลน์ - ชุมชนพอเพียง สำนักงานตรวจบัญชีสหกรณ์เชียงใหม่ รหัสผ่านของคุณได้เปลี่ยนใหม่เป็น ชื่อผู้ใช้งาน kantapat รหัสผ่าน พ5B3c1 หมายเหตุ คุณสามารถเปลี่ยนรหัสผ่านได้ที่เมนูปรับปรุงข้อมูลสมาชิก ชุมชนพอเพียง สำนักงานตรวจบัญชีสหกรณ์เชียงใหม่ อีเมลล์ : cadcm@cad.go.th โทรศัพท์ : 053-112666

รูป ข.8 แสดงตัวอย่างข้อมูลการเข้าใช้งานสื่อการสอนที่ส่งไปยังอีเมล์กรณีลืมรหัสผ่าน

## ข.2 การใช้งานสื่อการสอนบัญชีครัวเรือน

้เมื่อเข้าสู่สื่อการสอนบัญชีครัวเรือน ผู้เรียนจะพบกับเมนูใช้งานหลัก 4 ส่วน ดังนี้

- สื่อความหมายแทนบทเรียนบัญชีครัวเรือน 1) โรงเรียน
- สื่อความหมายแทนส่วนจัดทำบัญชีครัวเรือนออนใลน์ ่ 2) บ้าน
- 3) ป้ายประกาศ สื่อความหมายแทนข่าวสารและประกาศ
- 4) สวนสาธารณะ
- สื่อความหมายแทนเกม

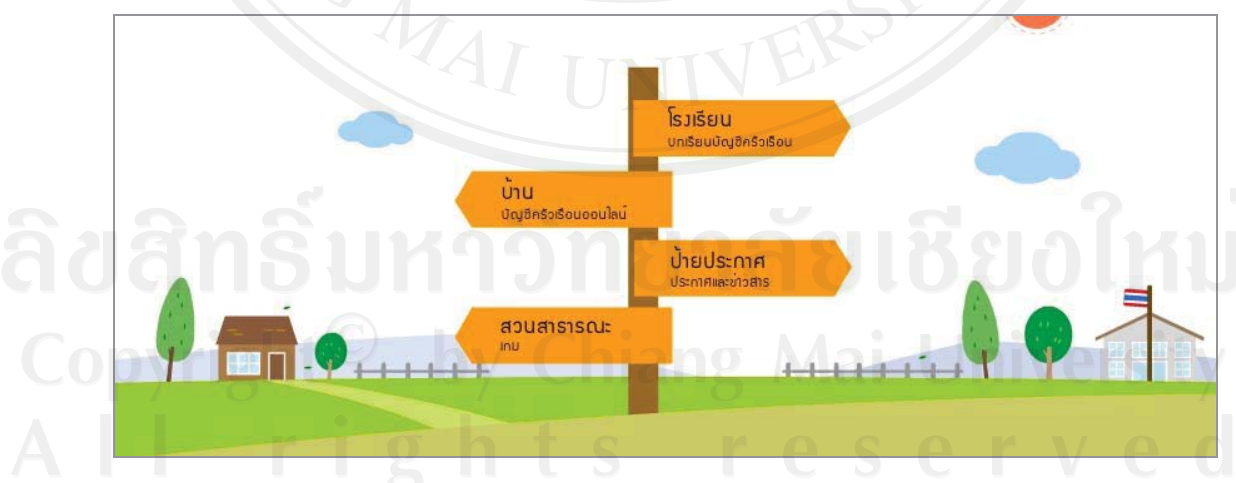

## รูป ข.9 แสดงเมนูการใช้งานของผู้เรียน

ข.2.1 การใช้งานบทเรียนบัญชีครัวเรือน

เมื่อคลิกเมนูโรงเรียน จะเข้าสู่หน้าจอบทเรียนบัญชีครัวเรือน ผู้ใช้สามารถคลิกปุ่ม ถัดไป เพื่อเข้าสู่บทเรียนหรือข้ามขั้นตอนไปยังแบบทดสอบด้วยการคลิกที่ปุ่มแบบทดสอบ หรือ คลิกปุ่มปิดเพื่อออกจากบทเรียนและกลับสู่หน้าจอหลัก ดังรูปที่ ข.10

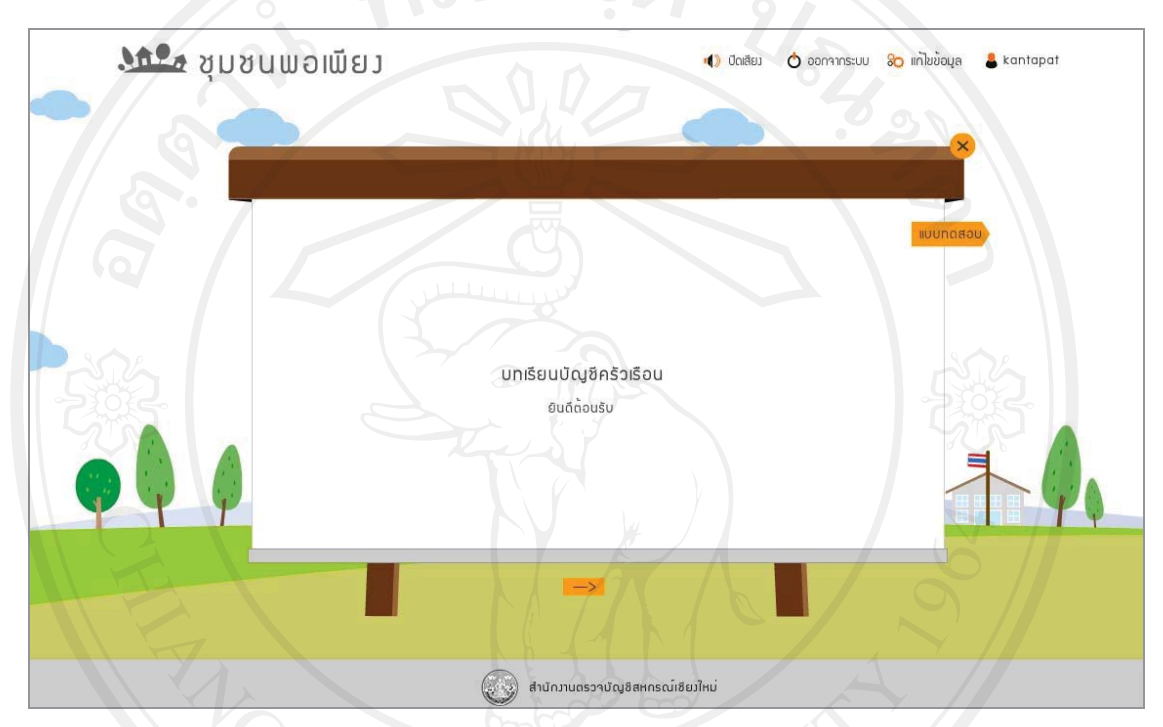

รูป ข.10 แสดงหน้าจอหลักบทเรียนบัญชีครัวเรือน

ิบทเรียนประกอบด้วย ส่วนแนะนำตัวละครและเนื้อหาจำนวน 3 ตอน เมื่อผ่านบทเรียน ทั้งหมดแล้วจะเข้าสู่แบบทดสอบบัญชีครัวเรือน โดยบทเรียนบัญชีครัวเรือน มีดังนี้

- (1) แนะนำตัวละคร
- (2) ตอนที่ 1 บันไค 3 ขั้นสู่วิธีเศรษฐกิจพอเพียง
- (3) ลดรายจ่ายเก็บเงินออมเพื่อวันหน้า Q Mai
- (4) วิธีการลงบันทึกบัญชี

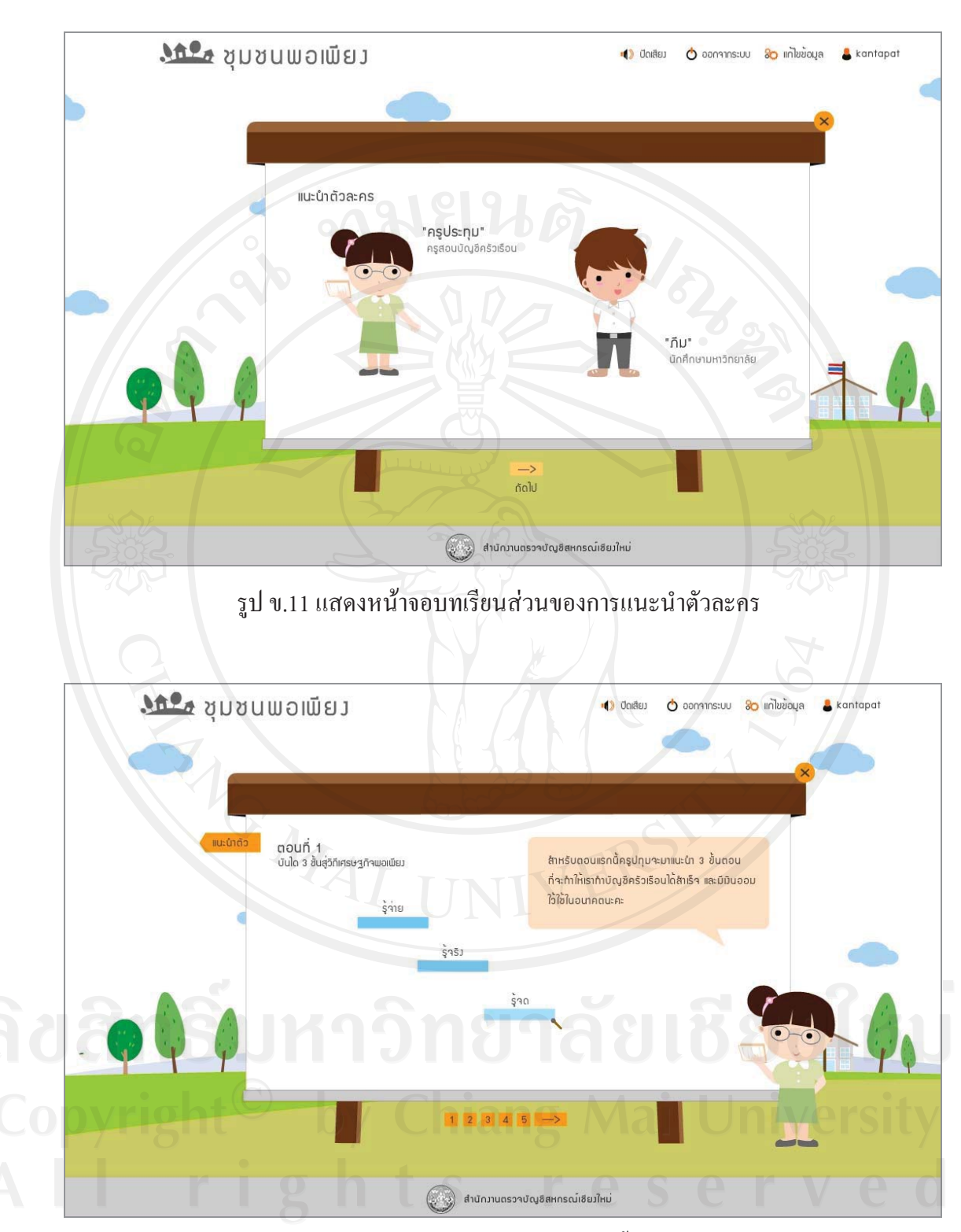

รูป ข.12 แสดงหน้าจอบทเรียนตอนที่ 1 บันได 3 ขั้นสู่เศรษฐกิจพอเพียง

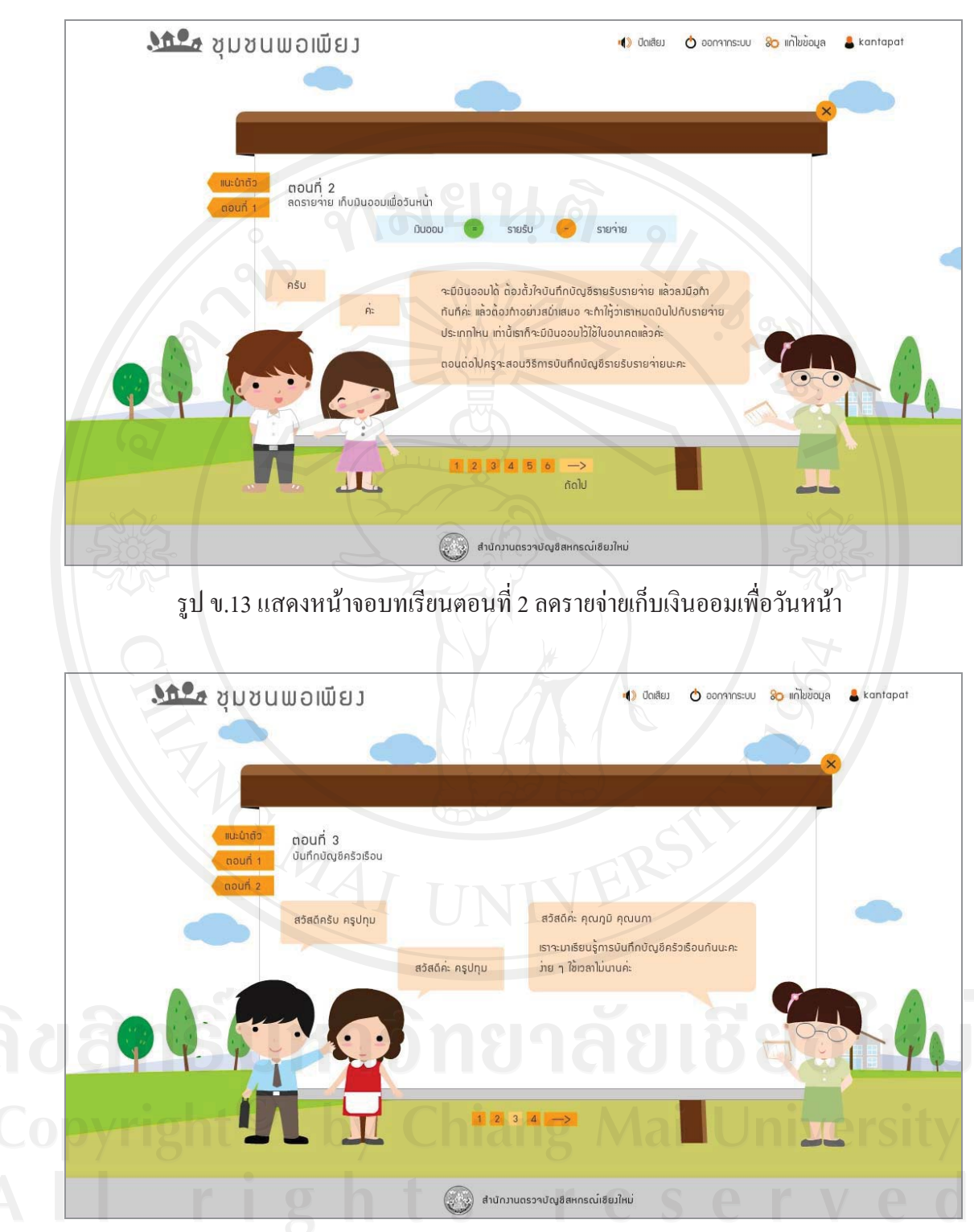

รูป ข.14 แสดงหน้าจอบทเรียนตอนที่ 3 บันทึกบัญชีครัวเรือน

ระหว่างที่อยู่ในบทเรียนใด ๆ หากผู้เรียนต้องการย้อนกลับไปบทเรียนก่อนหน้า สามารถคลิกที่เมนูด้านซ้ายของบทเรียนเพื่อกลับไปบทก่อนหน้าได้

86

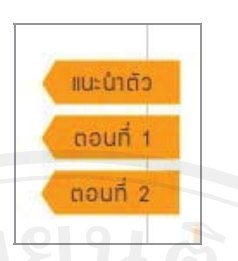

รูป ข.15 แสคงเมนูเพื่อย้อนกลับบทเรียนตอนที่ผ่านมาแล้ว

้เมื่ออยู่ในบทเรียนแต่ละตอน ด้านล่างของเนื้อหาบทเรียนจะมีปุ่มแสดงหน้า เพื่อให้ ผู้เรียนคลิกเลือกหน้าบทเรียน ตามความต้องการ หากต้องการเลื่อนหน้าถัดไปให้คลิกปุ่มถัดไป

รูป ข.16 แสดงปุ่มเพื่อเลือกแสดงหน้าเนื้อหาบทเรียน

 $1 \t2 \t3 \t4 \t\rightarrow$ 

ข.2.2 การใช้งานแบบทคสอบบัญชีครัวเรือน

เมื่อผ่านบทเรียนจนครบทุกตอนแล้ว หรือกดเลือกปุ่มแบบทดสอบในบทเรียนบัญชี ครัวเรือนหน้าแรก ผู้เรียนจะผ่านเข้าสู่แบบทดสอบบัญชีครัวเรือน ดังรูป ข.17

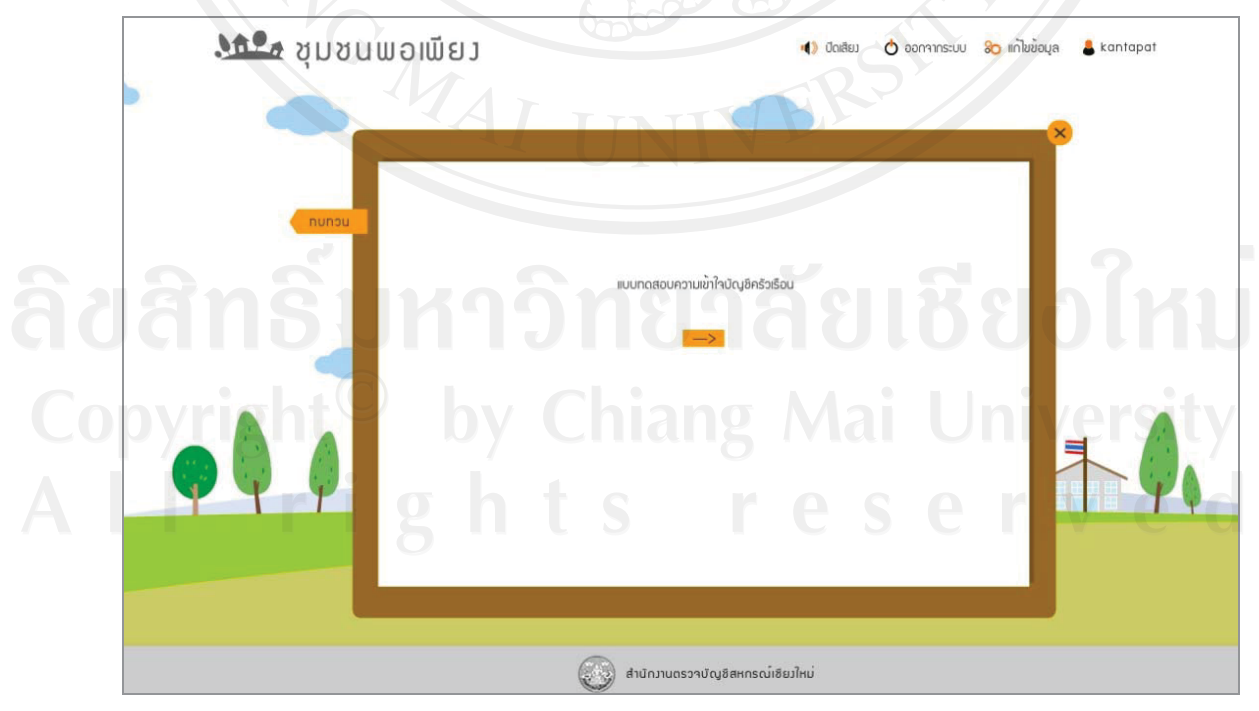

รูป ข.17 แสดงหน้าจอเริ่มเข้าสู่แบบทดสอบบัญชีครัวเรือน

ี แบบทคสอบนำมาจากเนื้อหาในบทเรียน เป็นแบบตัวเลือกจำนวน 4 ตัวเลือก ทั้งหมด 10 ข้อ มีคะแนนเต็ม 10 คะแนน การเลือกคำตอบให้ผู้ใช้คลิกหน้าตัวเลือกที่ถูกต้อง แล้วคลิกปุ่ม ถัดไปเพื่อผ่านไปทำแบบทดสอบข้อถัดไป หน้าจอแบบทดสอบแสดงดังรูป ข.18

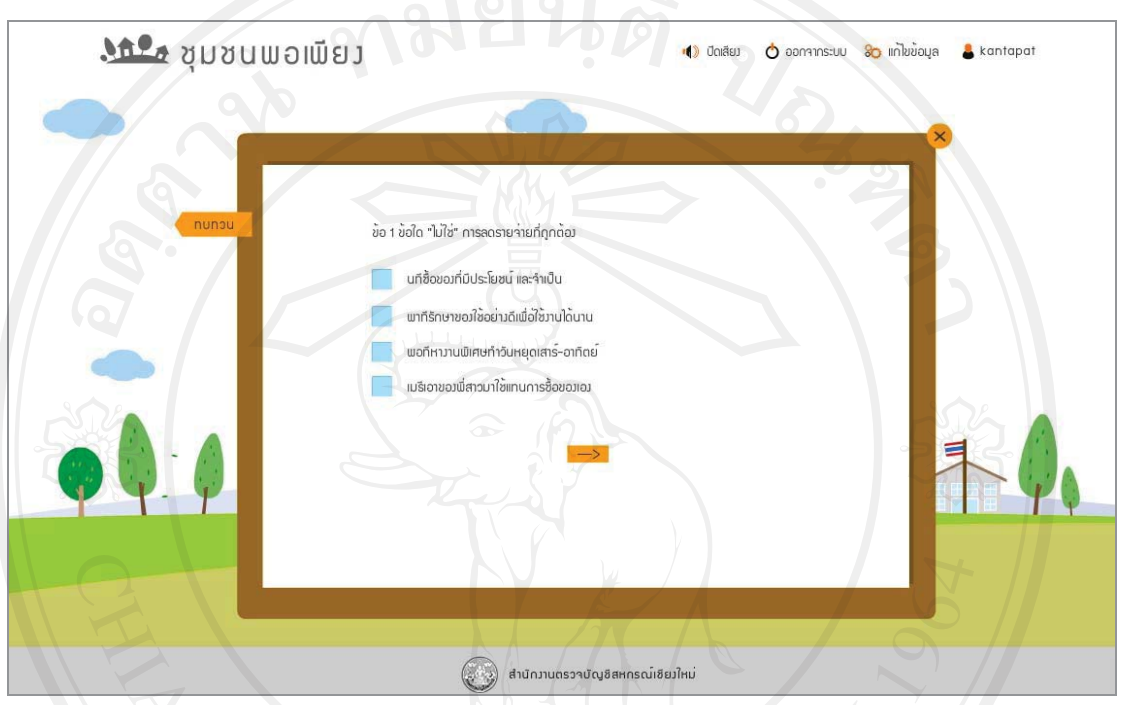

์ รูป ข.18 แสดงหน้าจอแบบทดสอบความเข้าใจบัญชีครัวเรือน

เมื่อผู้เรียนทำแบบทดสอบแล้ว จะมีการแจ้งคะแนนที่ทำได้จากการทำแบบทดสอบให้ ผู้เรียนทราบ หากผู้เรียนต้องการทำแบบทดสอบอีกครั้ง ให้คลิกปุ่มทำแบบทดสอบอีกครั้ง หรือคลิก ปุ่มบันทึกคะแนน เพื่อบันทึกคะแนนแบบทดสอบ จากหน้าจอนี้ผู้เรียนยังสามารถกลับไปยัง บทเรียน ได้ด้วยการคลิกปุ่มทบทวน หากต้องการออกจากหน้าจอแบบทดสอบให้คลิกปุ่มปิด เพื่อกลับสู่หน้าจอหลัก

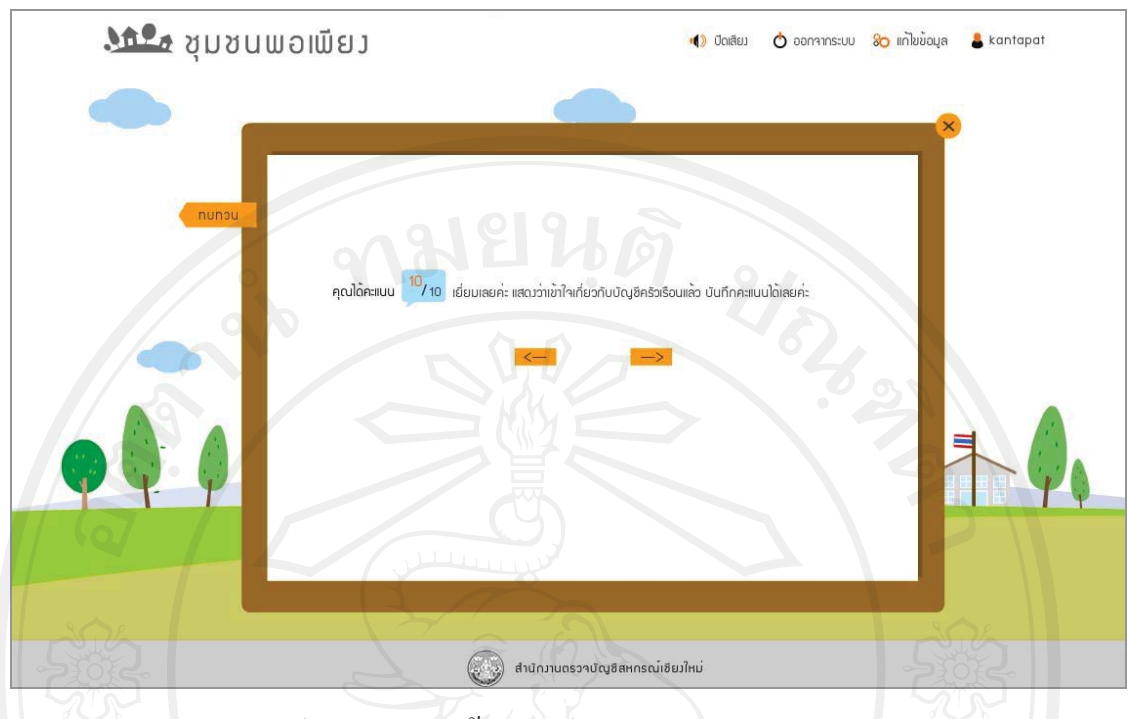

รูป ข.19 แสดงหน้าจอสรุปคะแนนจากแบบทดสอบ

ข.2.3 การใช้งานบัญชีครัวเรือนออนไลน์

ผู้เรียนสามารถเข้าใช้งานบัญชีครัวเรือนออนไลน์ได้ โดยคลิกเมนูบ้านในหน้าหลัก ของสื่อการสอน เมื่อเข้าสู่บัญชีครัวเรือนออนใลน์จะพบหน้าจอดังรูป ข.20

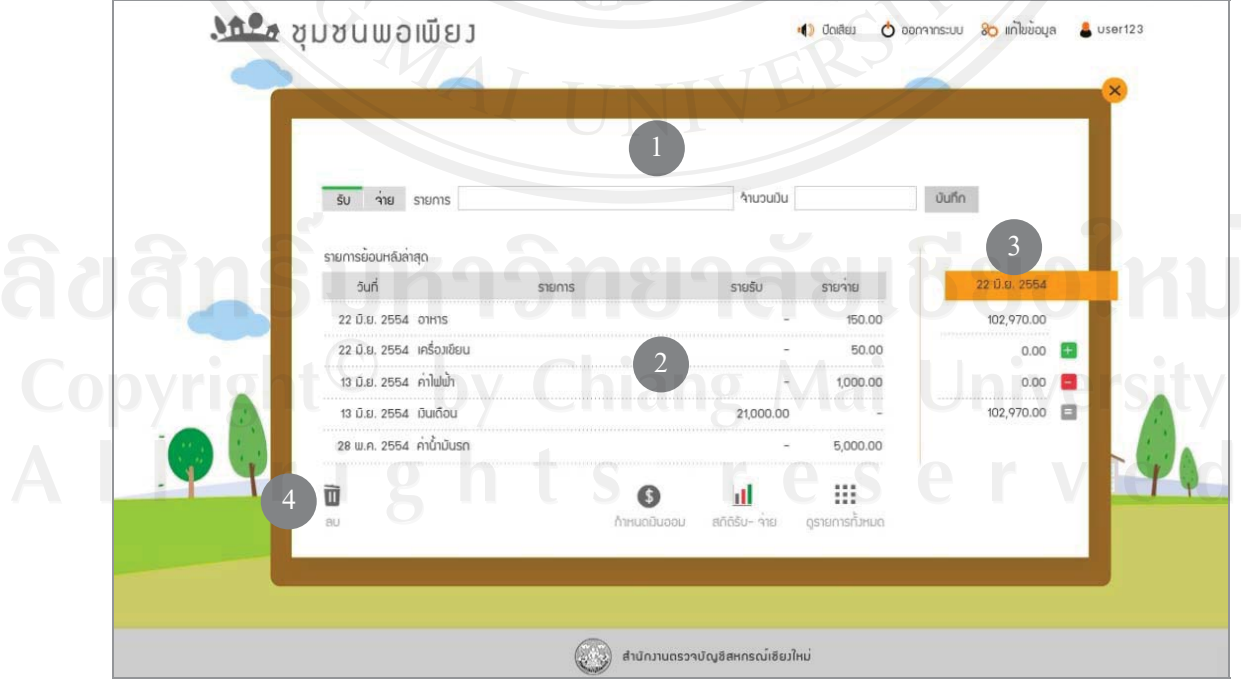

รูป ข.20 แสดงหน้าจอสำหรับบันทึกบัญชีครัวเรือนออนไลน์

หน้าจอบัญชีครัวเรือนออนไลน์แบ่งเป็นส่วนหลักได้ 4 ส่วน ดังนี้

1) ส่วนบันทึกข้อมูลบัญชีครัวเรือน ประกอบด้วย ตัวเลือกประเภทรายการ คำอธิบาย รายการ จำนวนเงิน และปุ่มบันทึกข้อมู<u>ล</u>

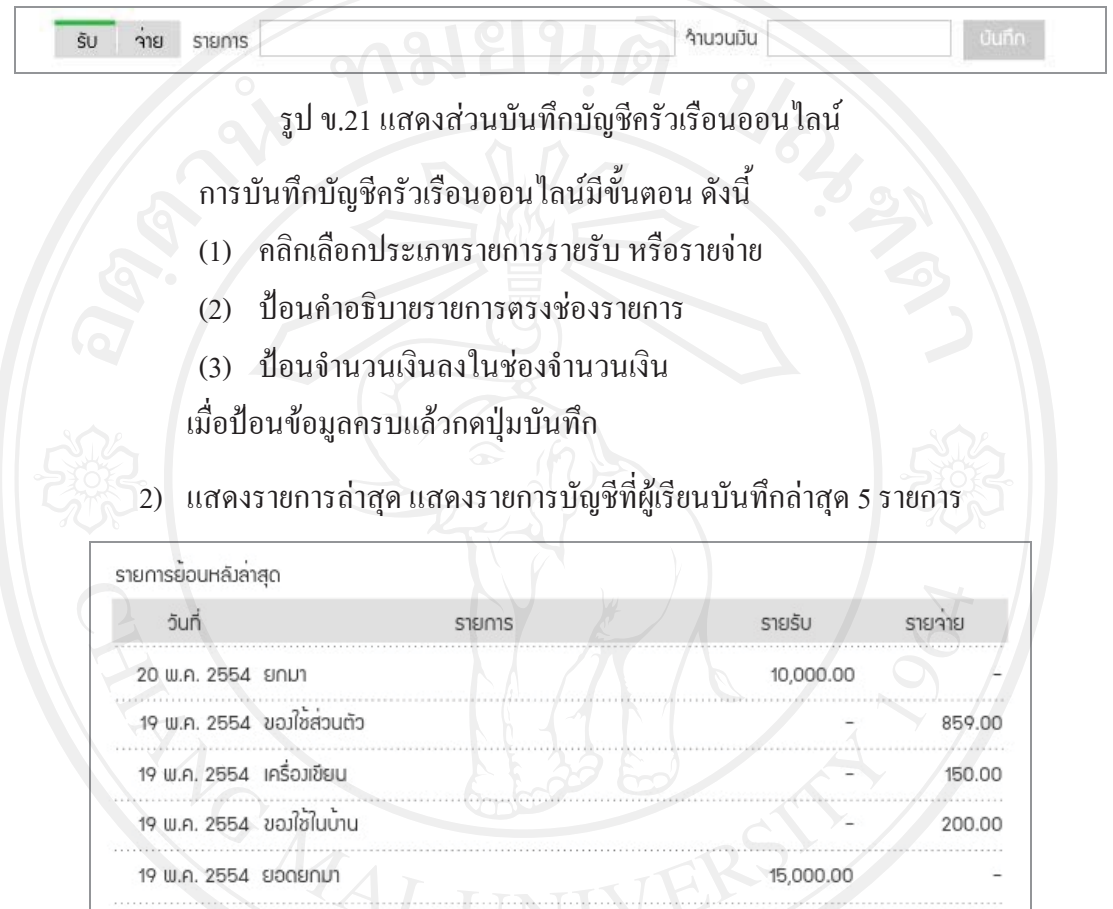

รูป ข.22 แสดงส่วนแสดงรายการบัญชีย้อนหลัง

3) แสคงสรุปยอคบัญชี ประกอบด้วย ยอคกงเหลือจากวันก่อน รายรับวันปัจจุบัน

รายจ่ายวันปัจจุบัน และยอคคงเหลือวันปัจจุบัน

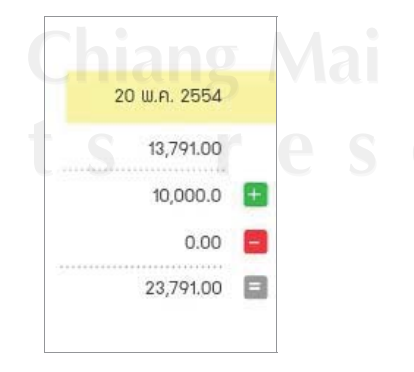

รูป ข.23 แสคงส่วนสรุปยอคบัญชี

4) แสคงเมนูจัดการบัญชีครัวเรือนออนไลน์ ประกอบด้วย เมนูลบข้อมูล เมนูกำหนด ้เงินออม เมนูสถิติรับ-จ่าย และเมนูดูรายการทั้งหมด ดังรูป ข.24

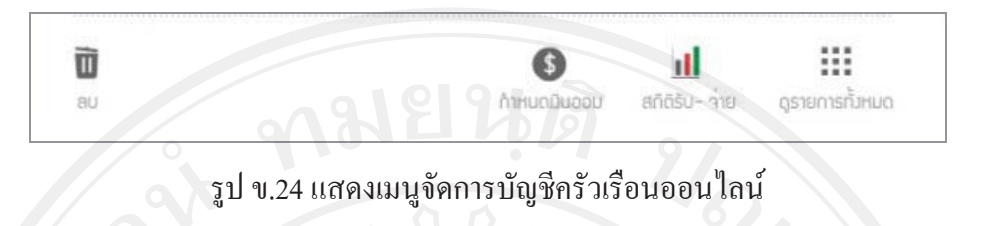

(1) เมนูลบ ใช้ลบข้อมูลบัญชีครัวเรือนที่ผู้ใช้บันทึกล่าสุด ้เมื่อคลิกเมนูลบ จะแสคงปุ่มเพื่อลบข้อมูล ผู้เรียนสามารถเลือกลบข้อมูลที่บันทึกเข้าไปล่าสุดได้

| วันที่<br><b>SISINIS</b>   | <b>STEISU</b> | <b>SISPIS</b> |
|----------------------------|---------------|---------------|
| 20 พ.ค. 2554 ยกมา          | 10,000.00     |               |
| 19 พ.ค. 2554 ของใช้ส่วนตัว |               | 859.00        |
| 19 พ.ค. 2554 เครืองเขียน   |               | 150.00        |
| 19 พ.ค. 2554 ของใช้ในบาน   |               | 200.00        |
| 19 พ.ค. 2554 ยอดยกมา       | 15,000.00     |               |

รูป ข.25 แสดงหน้าจอการใช้งานเมนูลบข้อมูล

(2) เมนูกำหนดเงินออมเป็นเมนูสำหรับตั้งเป้าหมายเงินที่ต้องการออมแต่ละเดือน เมื่อเข้าสู่หน้าจอจะปรากฏ ช่องสำหรับป้อนจำนวนเงินที่ต้องการออม หากมีการตั้งเป้าหมายไว้ก่อน หน้านี้แล้ว จะแสดงข้อจำนวนเงินออมที่ได้ตั้งไว้ให้ผู้เรียนทราบ

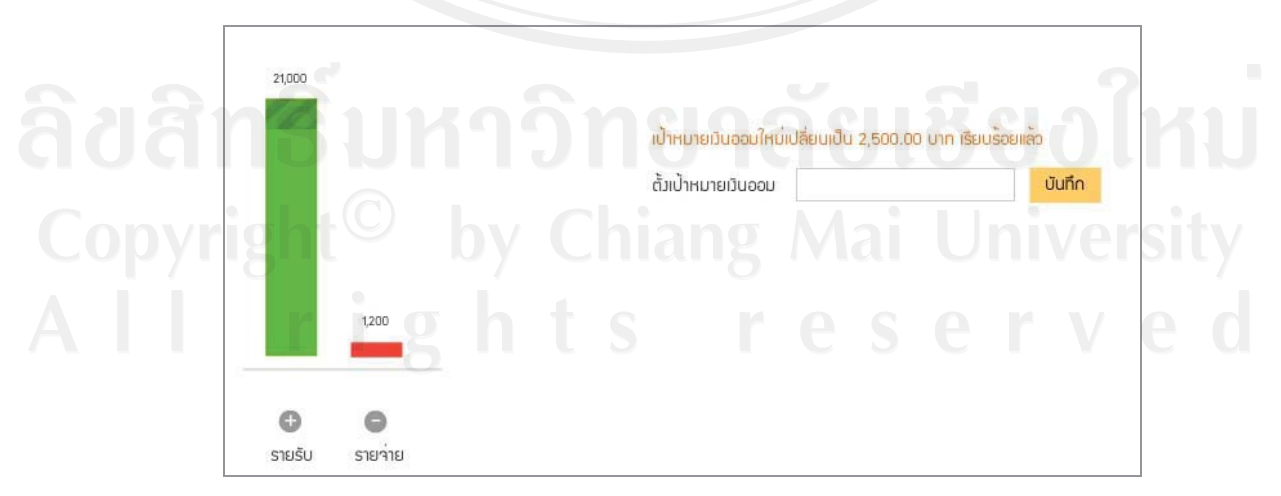

รูป ข.26 แสดงหน้าจอการใช้งานเมนูกำหนดเงินออม

ทุกครั้งที่มีการตั้งเป้าหมายเงินออม หรือเปลี่ยนแปลงเป้าหมายเงินออม แผนภูมิแท่งแสดงรายรับ จะปรากฏแถบสีทึบแสดงให้เห็นว่าเป็นส่วนที่ได้กันรายได้ไว้เป็นเงินออม

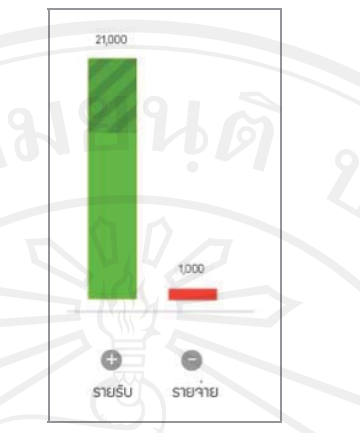

รูป ข.27 แสดงแผนภูมิแท่งแสดงรายรับเมื่อมีการกำหนดเป้าหมายเงินออม (3) เมนูสถิติรับ-จ่าย แสดงแผนภูมิแท่งค่าใช้จ่ายและรายรับสูงสุดประจำเดือน 5 รายการ และแสดงข้อมูลย้อนหลัง 6 เดือน

สามารถเลือกแสดงสถิติรายรับหรือรายจ่ายได้ด้วยการคลิกป่มรายรับ หรือป่ม ้รายจ่าย ถ้าต้องการดูสถิติของเดือนอื่น ๆ สามารถคลิกเลือกเดือนที่ปรากฏอยู่ด้านล่างแผนภูมิใด้ ึการออกจากหน้าจอการใช้งานเมนูสถิติ ให้คลิกปุ่มกลับไปบันทึกบัญชีที่ปรากฎด้านล่างของ แผนภมิ

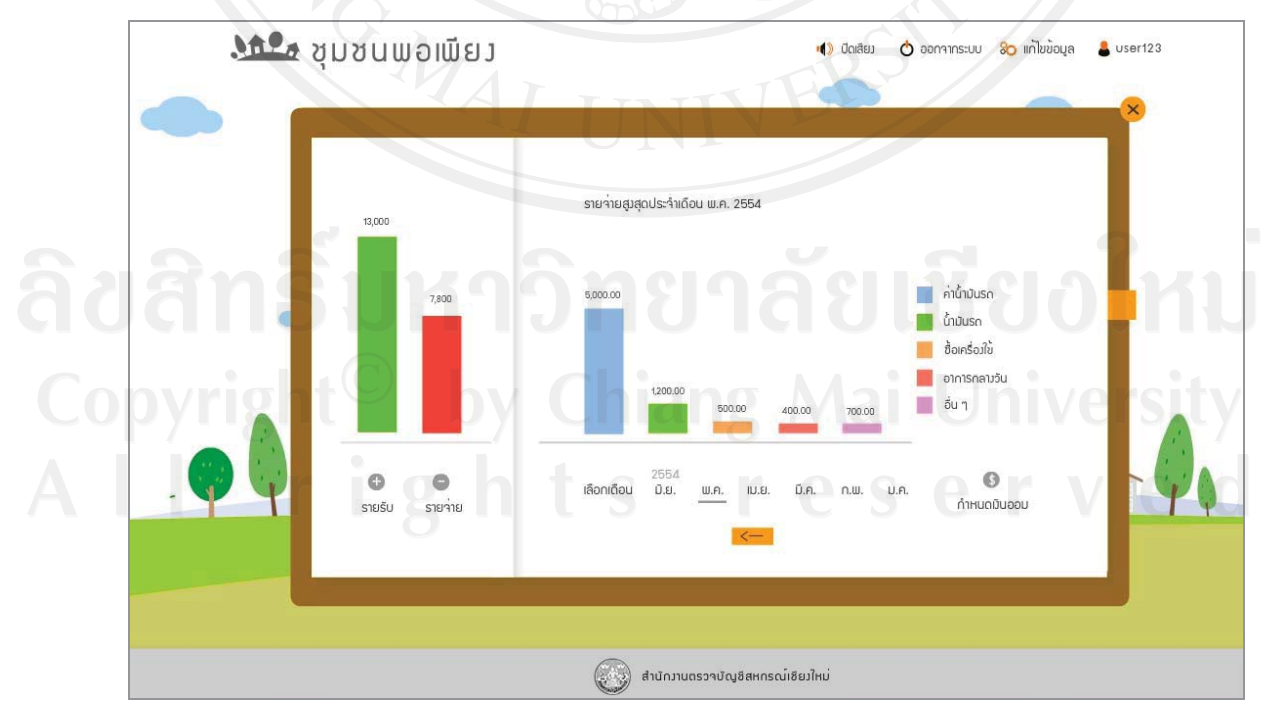

รูป ข.28 แสดงหน้าจอการใช้งานเมนูสถิติรับ-จ่าย

(4) เมนูดูรายการทั้งหมด แสดงรายการบัญชีที่ผู้เรียนบันทึกไว้ทั้งหมด โดยผู้เรียน สามารถเลือกดูเป็นรายวัน ดังรูป ข.29

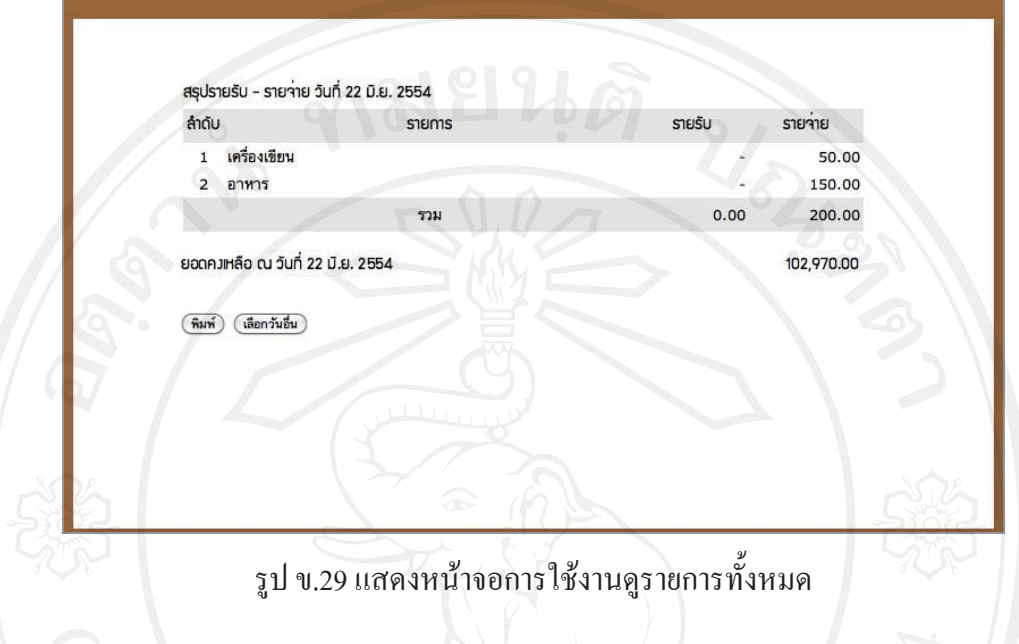

ข.2.4 การใช้งานข่าวสารและประกาศ

้เมื่อเข้าสู่หน้าจอข่าวสารและประกาศ ผู้เรียนจะพบกับหัวข้อข่าวสารและประกาศ ถ่าสุดจำนวน 3 หัวข้อ สามารถดูหัวข้อทั้งหมดโดยคลิกที่ปุ่มอ่านทั้งหมด แสดงหน้าจอดังรูป ข.30

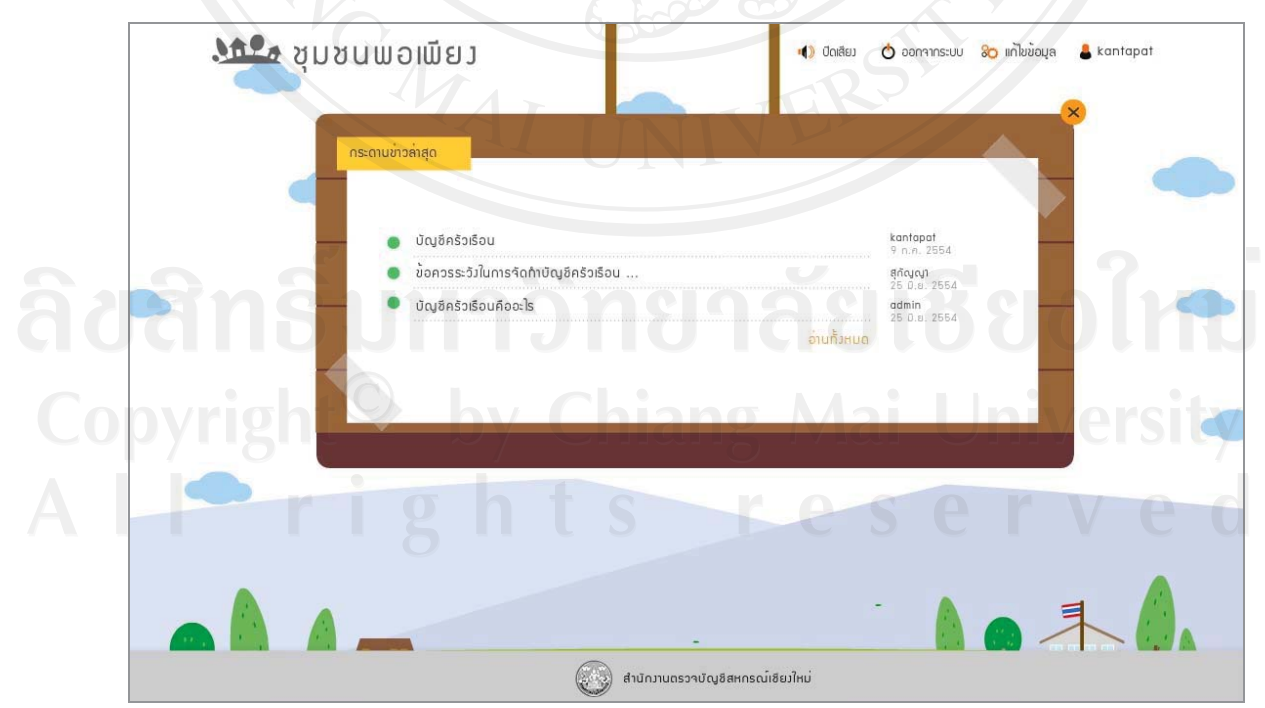

งูป ข.30 แสคงหน้าจอการใช้งานข่าวสารและประกาศ

เมื่อคลิกเพื่อดูรายละเอียดหัวข้อข่าวสารและประกาศ จะเข้าสู่รายละเอียดของหัวข้อ ข่าวสารและประกาศนั้น ๆ ดังรูป ข.31

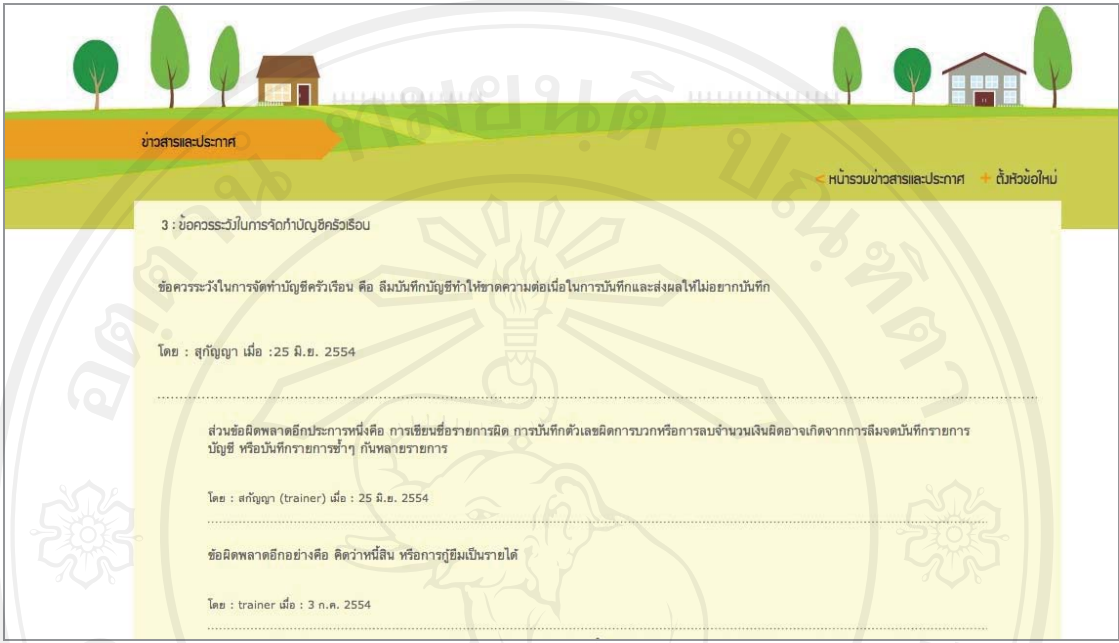

รูป ข.31 แสดงหน้าจอรายละเอียดข่าวสารและประกาศ

ข.2.5 แมนูอื่นในสื่อการสอนบัญชีครัวเรือน

นอกจากเมนูหลักในการใช้งานสื่อการสอนบัญชีครัวเรือนแล้ว ยังมีเมนูอื่น ๆ ที่เกี่ยวข้อง ดังนี้

- 1) เมนูปิดหรือเปิดเสียง
- เมนูออกจากระบบ  $2)$
- 3) เมนูแก้ไขข้อมูล

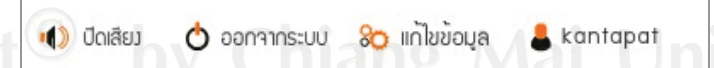

รูป ข.32 แสดงเมนูอื่นในสื่อการสอนบัญชีครัวเรือน

## ข.3 การใช้งานของผู้สอน

้ เมื่อเข้าสู่หน้าจอหลักผู้สอนจะพบกับเมนูการจัดการสื่อการสอนบัญชีครัวเรือน ผ่านเครือข่ายอินเทอร์เน็ต สำหรับสำนักงานตรวจบัญชีสหกรณ์เชียงใหม่ ดังรูป ข.33

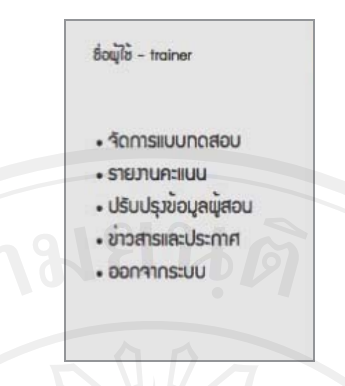

# U Super รูป ข.33 แสดงเมนูการใช้งานของผู้สอน

้จัดการแบบทดสอบ  $V.3.1$ 

เมื่อผู้สอนเลือกเมนูจัดการแบบทดสอบ จะแสดงรายการแบบทดสอบที่มีในระบบ ทั้งหมด ดังรูป ข.34

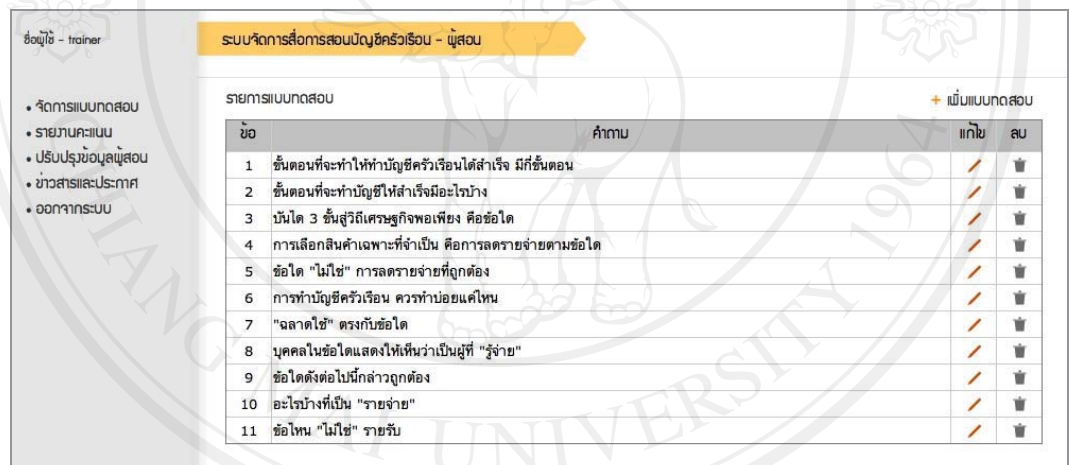

รูป ข.34 แสคงหน้าจอการจัดการแบบทดสอบ

ี<br>อีนเปิด ที่ 1) เมื่อต้องการเพิ่มแบบทดสอบ ให้คลิกที่เมนูเพิ่มแบบทดสอบ จะแสดงหน้าจอเพิ่ม Copying by Chiang Mai University

95

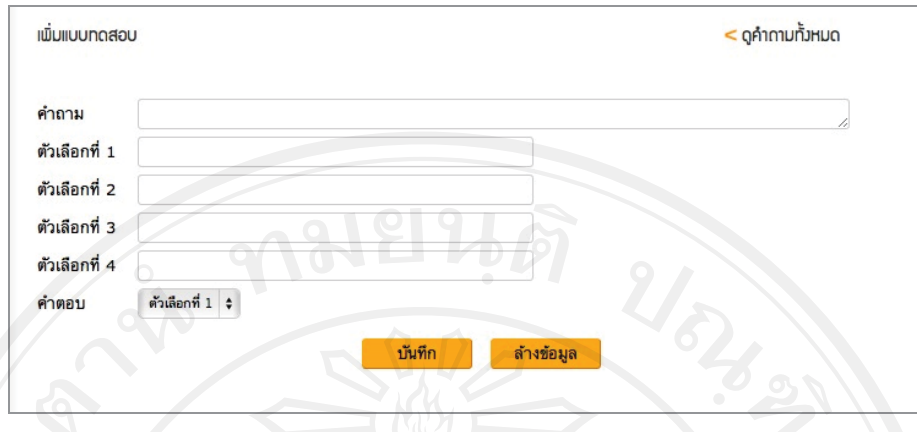

รูป ข.35 แสดงหน้าจอการเพิ่มแบบทดสอบ

2) เมื่อต้องการแก้ไขแบบทดสอบ ให้คลิกที่ปุ่มแก้ไขหลังรายการแบบทดสอบ ข้อนั้น ๆ จะแสดงหน้าจอสำหรับแก้ไขแบบทดสอบดังรูป ข.36

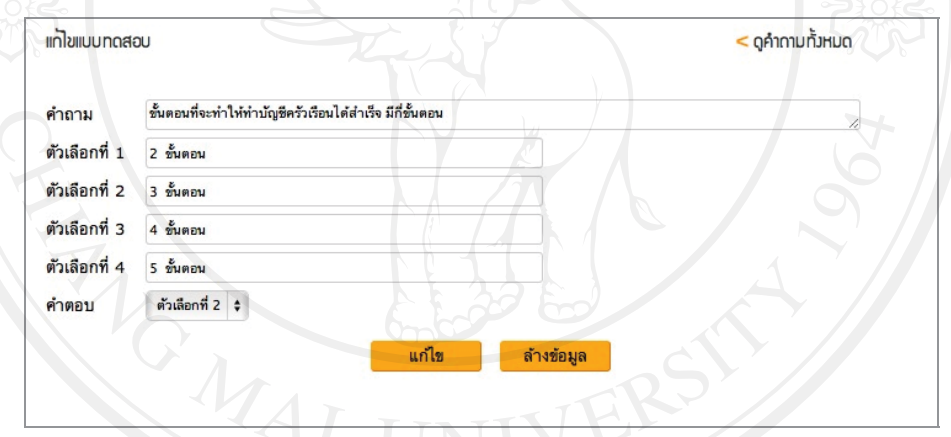

รูป ข.36 แสดงหน้าจอสำหรับการแก้ไขแบบทดสอบ

3) เมื่อต้องการลบแบบทดสอบ ให้คลิกปุ่มลบหลังแบบทดสอบข้อนั้น ๆ จะมีคำถาม ้<br>เพื่อยืนยันการลบข้อมูล ดังรูป ข.37

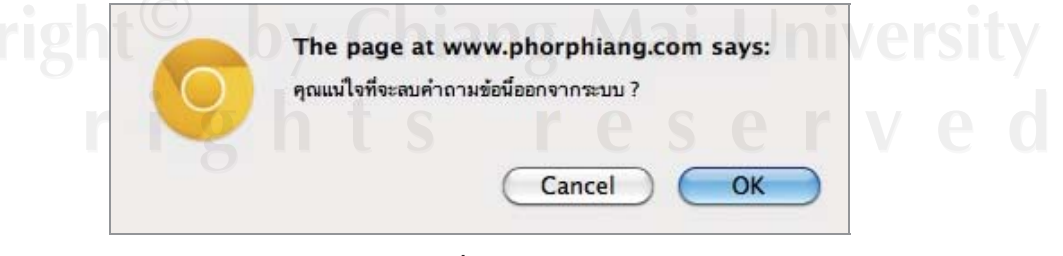

รูป ข.37 แสดงหน้าต่างเพื่อขืนยันการลบแบบทดสอบ

#### $9.3.2$  รายงานคะแนน

เมื่อผู้สอนเลือกเมนูรายงานคะแนน จะแสคงตารางรายงานคะแนนของผู้เรียน ที่ทำแบบทคสอบทั้งหมด ดังรูป ข.38

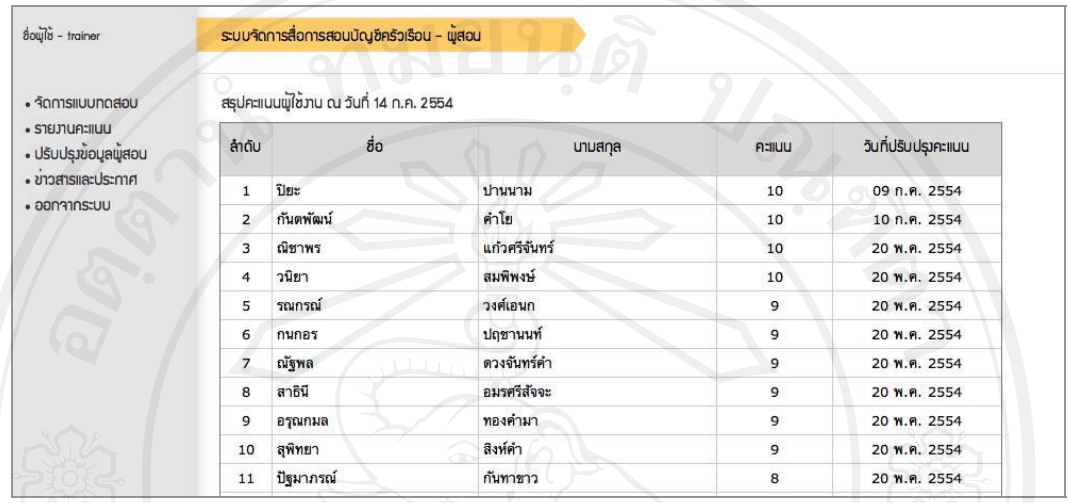

## รูป ข.38 แสดงหน้าจอรายงานคะแนน

 $v.3.4$   $v$ ่าวสารและประกาศ

ผู้สอนสามารถเข้าใช้งานข่าวสารและประกาศใด้ เมื่อเข้าสู่หน้าจอจะแสดงรายการ ข่าวสารประกาศ ดังรูป ข.39

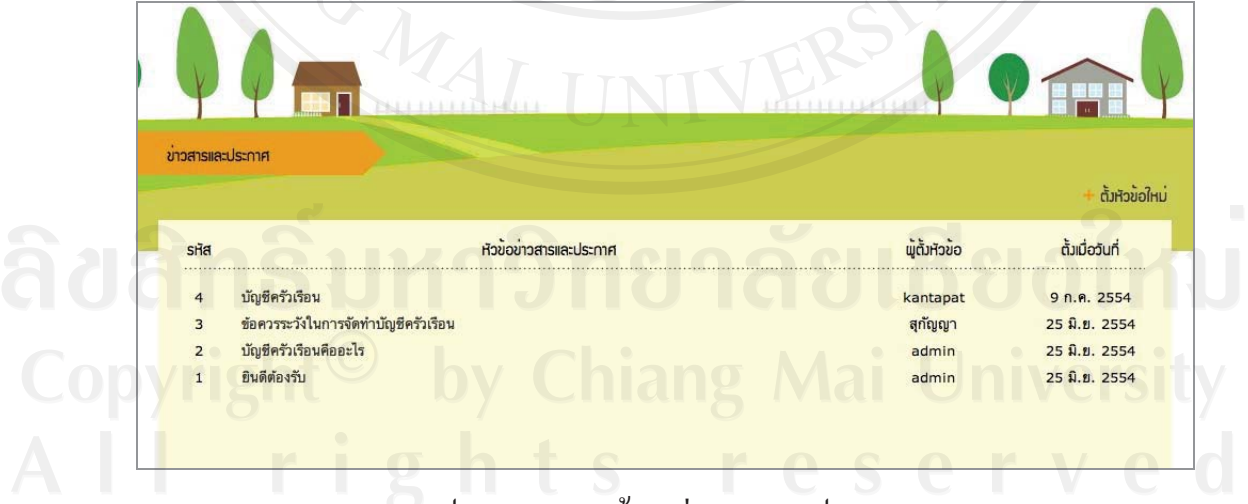

### งูป ข.39 แสดงหน้าจอข่าวสารและประกาศ

#### $9.3.5$  ออกจากระบบ

ผู้สอนสามารถออกจากระบบเมื่อเลิกใช้งาน โดยการคลิกที่เมนูออกจากระบบ

· ออกจากระบบ

## รูป ข.40 แสคงเมนูสำหรับออกจากระบบของผู้สอน

## ข.4 การใช้งานของผู้จัดการระบบ

เมื่อเข้าสู่หน้าจอหลักผู้จัดการระบบ จะแสดงเมนูการจัดการสื่อการสอนบัญชีครัวเรือน ผ่านเครือข่ายอินเทอร์เน็ต สำหรับสำนักงานตรวจบัญชีสหกรณ์เชียงใหม่ ดังรูปที่ ข.41

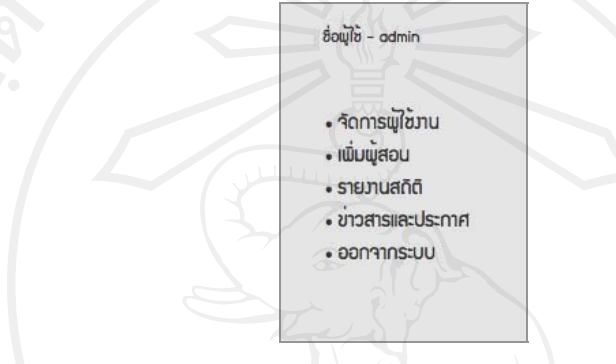

## รูป ข.41 แสดงเมนูการใช้งานของผู้จัดการระบบ

## ข.4.1 จัดการผู้ใช้งาน

ผู้จัดการระบบสามารถเข้าดูรายการสมาชิกทั้งหมดได้ที่เมนูจัดการผู้ใช้งาน โดยแสดง รายละเอียดในรูปแบบของตาราง ดังรูป ข.42

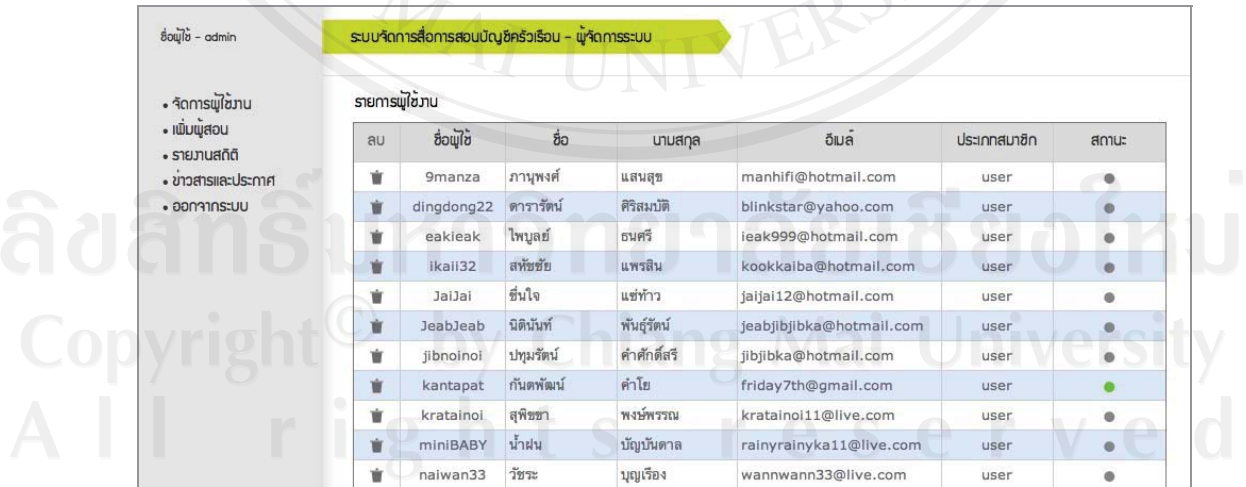

รูป ข.42 แสดงหน้าจอการจัดการผู้ใช้งานของผู้จัดการระบบ

เมื่อผู้จัดการระบบต้องการลบผู้ใช้งาน สามารถคลิกที่ปุ่มลบ เพื่อลบผู้ใช้ออกจากระบบ ้จะมีข้อความเตือนเพื่อยืนยันการลบผู้ใช้งาน ให้ผู้จัดการระบบคลิกปุ่มตกลง เพื่อยืนยันการลบ

ข.4.2 ข่าวสารและประกาศ

ผู้จัดการระบบสามารถลบหัวข้อและคำตอบของข่าวสารและประกาศ ด้วยการคลิก ที่ปุ่มลบในส่วนหัวข้อข่าวสารและประกาศ หรือส่วนคำตอบของประกาศและข่าวสารที่ต้องการลบ

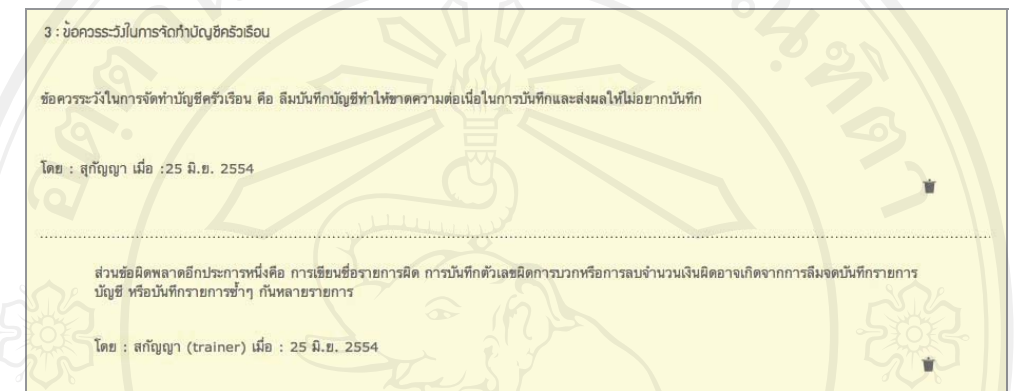

รูป ข.43 แสดงปุ่มหน้าจอลบหัวข้อและคำตอบของข่าวสารและประกาศ

#### ข.4.3 ออกจากระบบ

ผู้จัดการระบบสามารถออกจากระบบ เมื่อเลิกใช้งานได้โดยการคลิกที่เมนูออกจาก

ระบบ

#### **ภาคผนวก** ค

#### ตัวอย่าง สตอรีบอร์ดสำหรับบทเรียนบัญชีครัวเรือน **r º**

ผู้้ศึกษาได้จัดทำสตอรีบอร์ด (Story Board) สำหรับบทเรียน ก่อนการสร้างบทเรียน ด้วยโปรแกรม อะโดบี อิลลัสเตรเตอร์ และอะโดบี แฟลช เพื่อกำหนดตำแหน่งและส่วนประกอบ ต่าง ๆ ในหน้าจอของผู้เรียน แสดงตัวอย่าง ดังนี้

- ึค.1 ตอนที่ 1 บันไค 3 ขั้นสู่เศรษฐกิจพอเพียง
- ึค.2 ตอนที่ 2 ลดรายจ่าย เก็บเงินออมเพื่อวันหน้า

## **.1 Á¦¸¥°¸É 1 ´Å 3 ´Ê¼nÁ«¦¬·¡°Á¡¸¥**

่ สำหรับบทเรียนตอนที่ 1 จะเป็นส่วนที่ต่อจากส่วนของการแนะนำตัวละคร เนื้อหา ิบทเรียนกล่าวถึง บัญชีครัวเรือนกับหลักเศรษฐกิจพอเพียง แสดงสตอรีบอร์ดได้ดังตาราง ค.1

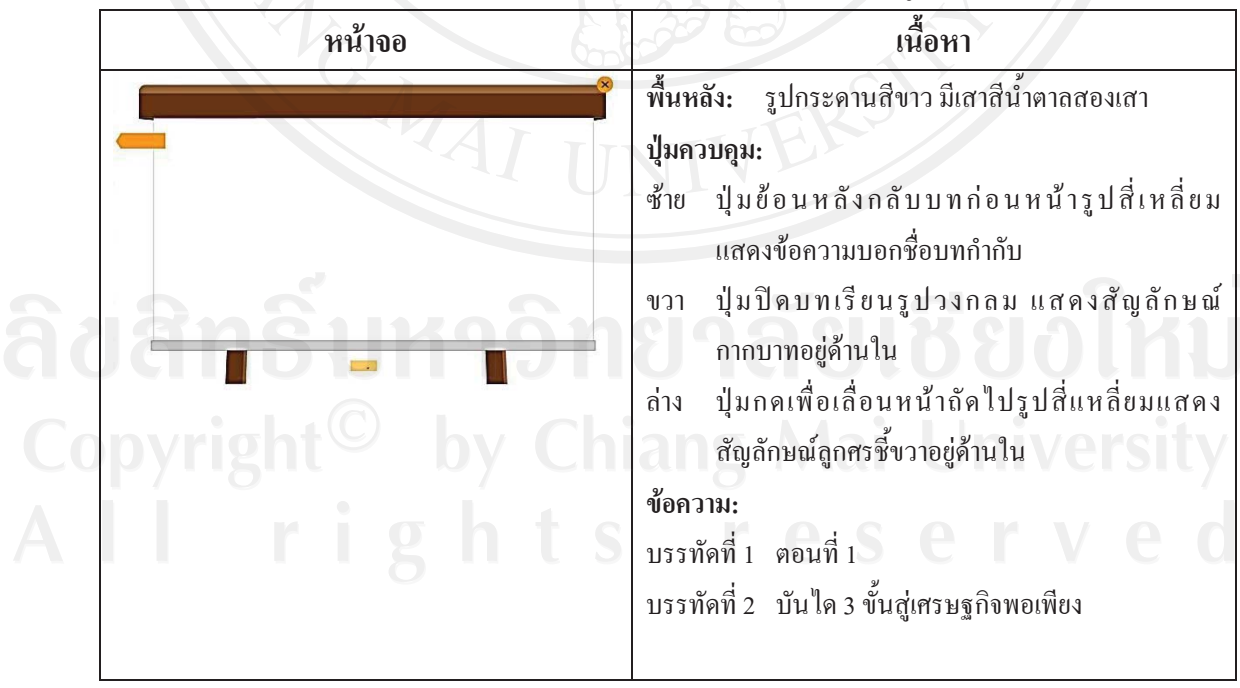

ู้ตาราง ค.1 สตอรีบอร์คสำหรับบทเรียนตอนที่ 1 บันไค 3 ขั้นสู่เศรษฐกิจพอเพียง

| หน้าจอ       | ้เนื้อหา                                                                                                    |
|--------------|----------------------------------------------------------------------------------------------------|
| $\mathbf{P}$ | พื้นหลัง:<br>รูปกระดานสีขาว มีเสาสีน้ำตาลสองเสา<br>ปุ่มควบคุม:<br>้ปุ่มย้อนหลังกลับบทก่อนหน้ารูปสี่เหลี่ยมแสดง<br>ซ้าย<br>ข้อความบอกชื่อบทกำกับ<br>ปุ่มปิดบทเรียนรูปวงกลม แสคงสัญลักษณ์<br>ขวา<br>กากบาทอยู่ด้านใน<br>ปุ่มแสคงเลขหน้าสามารถกดเลือกหน้าใด้และ<br>ล่าง<br>ปุ่มกดเพื่อเลื่อนหน้าถัดไปรูปสี่เหลี่ยมแสดง<br>สัญลักษณ์ลูกศรอยู่ค้านใน<br>้ภาพเคลื่อนใหว: แสดงภาพเคลื่อนใหวเป็นรูปบันใด<br>สามขั้น เลื่อนขึ้นจากด้านล่าง แสดงข้อความกำกับแต่ละ<br>ขั้น "รู้จด รู้จ่าย รู้จริง" เรียงลำดับจากด้านล่าง   ระหว่าง<br>ที่เลื่อนไปแต่ละหน้า แสคงแมลงปอบินขับแต่ละ<br>ขั้นบันได<br>ตัวละคร:<br>อยู่ตำแหน่งด้านขวา มีกล่องข้อความ<br>ครูประทุม<br>บรรจุคำพูดอยู่ด้านบน<br>ข้อความ:<br>หน้าที่ 1<br>สำหรับตอนแรกนี้ครูประทุมจะมาแนะนำ<br>3   ขั้นตอน ที่จะทำให้เราทำบัญชีครัวเรือน<br>ใค้สำเร็จและมีเงินออมใว้ใช้ในอนาคต<br>นะคะ<br>หน้าที่ 2<br>รู้จด คือการทำบัญชีเป็นประจำทุกวัน<br>รู้จริง คือรู้รายรับรายจ่ายของตนเอง<br>หน้าที่ 3<br>รู้ง่าย คือใช้เงินให้เป็นเพื่อที่จะได้มี<br>หน้าที่ 4<br>เงินออม<br>หน้าที่ 5<br>ไม่ยากเลยใช่ไหมคะ หลักการทำบัญชี<br>้ครัวเรือน ง่าย ๆ ทุกคนทำตามใด้อยู่แล้ว |

ตาราง ค.1 สตอรีบอร์คสำหรับบทเรียนตอนที่ 1 บันได 3 ขั้นสู่เศรษฐกิจพอเพียง (ต่อ)

## **.2 °¸É 2 ¨¦µ¥nµ¥ÁÈÁ·°°¤Á¡ºÉ°ª´®oµ**

้บทเรียนตอนที่ 2 เนื้อหาของบทเรียนกล่าวถึงหลักการลดรายจ่าย เพื่อให้เกิดเงินออม แสคงสตอรีบอร์ด ได้ดังตาราง ค.1

ตาราง ค.2 สตอรีบอร์ดสำหรับบทเรียนตอนที่ 2 ลดรายจ่าย เก็บเงินออมเพื่อวันหน้า

| รูปกระดานสีขาว มีเสาสีน้ำตาลสองเสา<br>พื้นหลัง:<br>ปู่มควบคุม:<br>มีปุ่มย้อนหลังกลับบทก่อนหน้ารูปสี่เหลี่ยมแสคง<br>ซ้าย<br>ข้อความบอกชื่อบทกำกับ<br>มีปุ่มปีคบทเรียนรูปวงกลม แสคงสัญลักษณ์<br>ขวา                                                                                                    | หน้าจอ |
|----------------------------------------------------------------------------------------------------|--------|
| กากบาทอยู่ด้านใน<br>มีปุ่มกดเพื่อเลื่อนหน้าถัดไปรูปสี่เหลี่ยมแสดง<br>ล่าง<br>สัญลักษณ์ลูกศรอยู่ค้านใน<br>ข้อความ:<br>บรรทัดที่ 1 ตอนที่ 2<br>บรรทัดที่ 2   ลดรายจ่าย เก็บเงินออมเพื่อวันหน้า<br>พื้นหลัง: รูปกระดานสีขาว มีเสาสีน้ำตาลสองเสา<br>ปู่มควบคุม:<br>มีปุ่มย้อนหลังกลับบทก่อนหน้ารูปสี่เหลี่ยมแสดง<br>ซ้าย<br>ข้อความบอกชื่อบทกำกับ<br>มีปุ่มปิดบทเรียนรูปวงกลม แสดงสัญลักษณ์<br>ขวา<br>กากบาทอยู่ด้านใน<br>มีปุ่มแสดงเลขหน้าสามารถคลิกเลือกหน้าได้และ<br>ล่าง<br>ปุ่มเพื่อเลื่อนหน้าถัดใปรูปสี่แหลี่ยมแสคง<br>สัญลักษณ์ลูกศรอยู่ด้านใน<br>ตัวละคร:<br>$\mathbf{u}$<br>้อยู่ตำแหน่งด้านขวา มีกล่องข้อความที่บรรจุ<br>ครูประทุม<br>คำพูดอยู่ด้านบน<br>อยู่ตำแหน่งค้านซ้ายมีกล่องข้อความบรรจุ<br>กีม<br>คำพูดอยู่ด้านบน |        |

| หน้าจอ | เนื้อหา                                                                                                    |
|--------|----------------------------------------------------------------------------------------------------|
|        | ฟ้าใส<br>อยู่ตำแหน่งด้านซ้ายใกล้กับภีมมีกล่อง<br>ข้อความบรรจุคำพูดอยู่ด้านบน<br>หน้าที่ 1<br>ข้อความ:<br>กีม<br>สวัสดีครับ ครูประทุม<br>ฟ้าใส<br>สวัสดีค่ะ ครูประทุม<br>สวัสดีค่ะ น้องกีม น้องฟ้าใส วันนี้เราจะมา<br>ครูประทุม<br>เรียนรู้กันว่า การลดรายจ่ายของเรา เพื่อให้<br>เรามีเงินออมเขอะ ๆ จะทำใด้อย่างไรบ้าง<br>นะคะ                                                                     |
|        | ภาพเคลื่อนไหว: แสดงหัวข้อมีสัญลักษณ์วงกลมกำกับ<br>"ฉลาคซื้อ ฉลาคใช้ ฉลาคหา ฉลาคใช้ชีวิต" แสคงเรียง<br>้จากซ้ายไปขวา แสดงแมลงปอบินเข้ามาจับที่หัวข้อที่ 1<br>หน้าที่ 2<br>ข้อความ:<br>ใครรู้บ้างคะว่าแต่ละข้อหมายความว่า<br>ครูประทุม<br>อย่างไร<br>ฟ้าใสรู้ค่ะ ฉลาดซื้อคือการซื้อสินค้า<br>ฟ้าใส<br>ที่คุ้มค่า มีประโยชน์และซื้อเฉพาะที่จำเป็น<br>หมายเหตุ: ส่วนประกอบอื่น ๆ เหมือนกับหน้าที่แล้ว |
|        | ภาพเคลื่อนไหว: แมลงปอบินมาจับที่หัวข้อที่ 2<br>หน้าที่ 3<br>ข้อความ:<br>ส่วนฉลาดใช้คือ การใช้ของต่าง ๆ อย่าง<br>กี้ม<br>รักษาถนอมให้อยู่ในสภาพดี จะได้ไม่ต้อง<br>ซื้อบ่อย ๆ ครับ<br>ถูกต้องค่ะ เก่งทั้งสองคนเลย<br>ครูประทุม<br>หมายเหตุ: ส่วนประกอบอื่น ๆ เหมือนกับหน้าที่แล้ว                                                                                                    |

ตาราง ค.2 สตอรีบอร์ดสำหรับบทเรียนตอนที่ 2 ลดรายจ่าย เก็บเงินออมเพื่อวันหน้า (ต่อ)

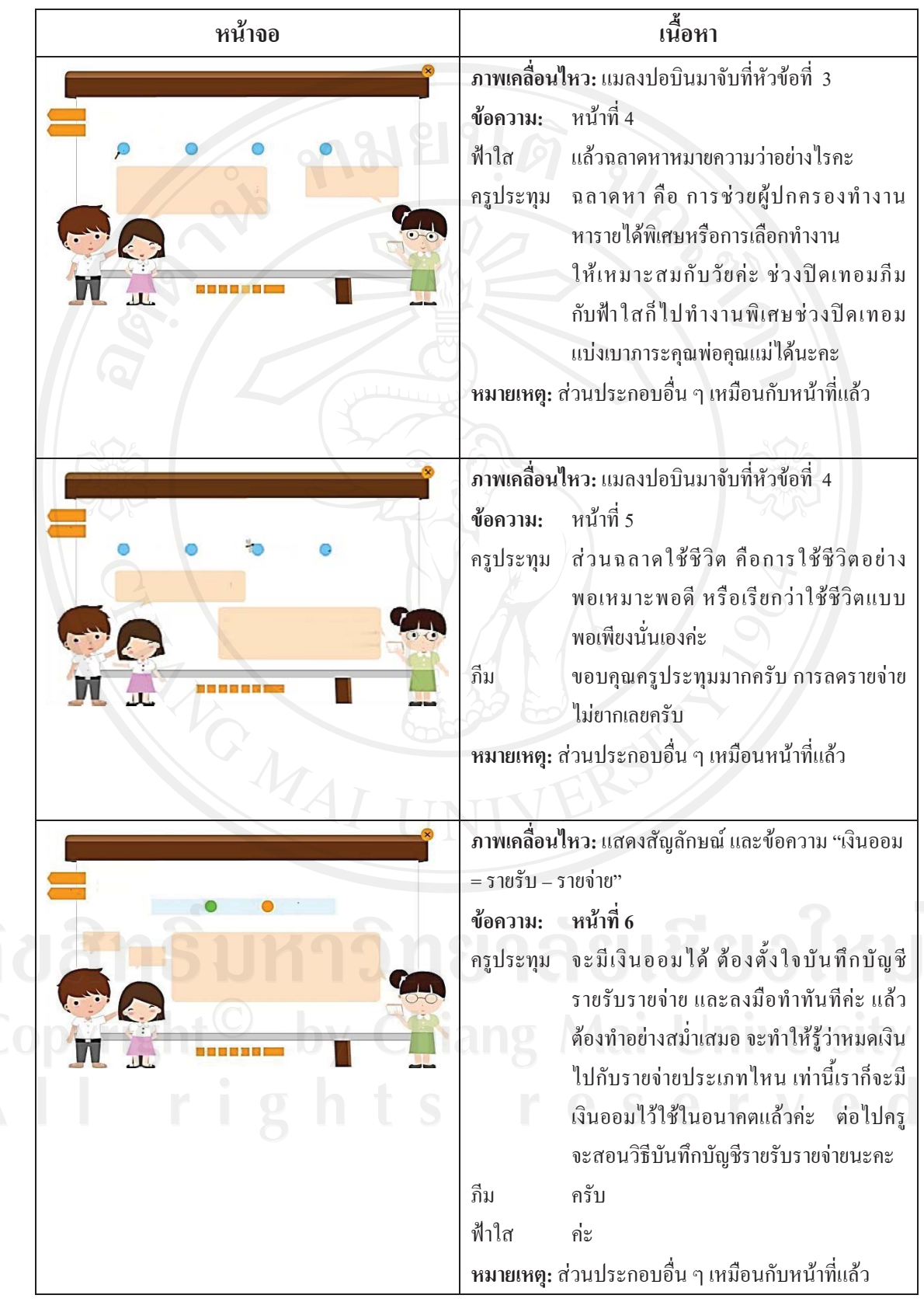

ิตาราง ค.2 สตอรีบอร์ดสำหรับบทเรียนตอนที่ 2 ลดรายจ่าย เก็บเงินออมเพื่อวันหน้า (ต่อ)

#### ภาคผนวก ง

# เอกสารที่เกี่ยวข้องกับการพัฒนาระบบ

ในการพัฒนาสื่อการสอนบัญชีครัวเรือนผ่านอินเทอร์เน็ต สำหรับสำนักงานตรวจบัญชี ้สหกรณ์เชียงใหม่ ผู้ศึกษาได้รวบรวมข้อมูลเพื่อนำมาเป็นข้อมูลในการพัฒนาระบบ ดังนี้

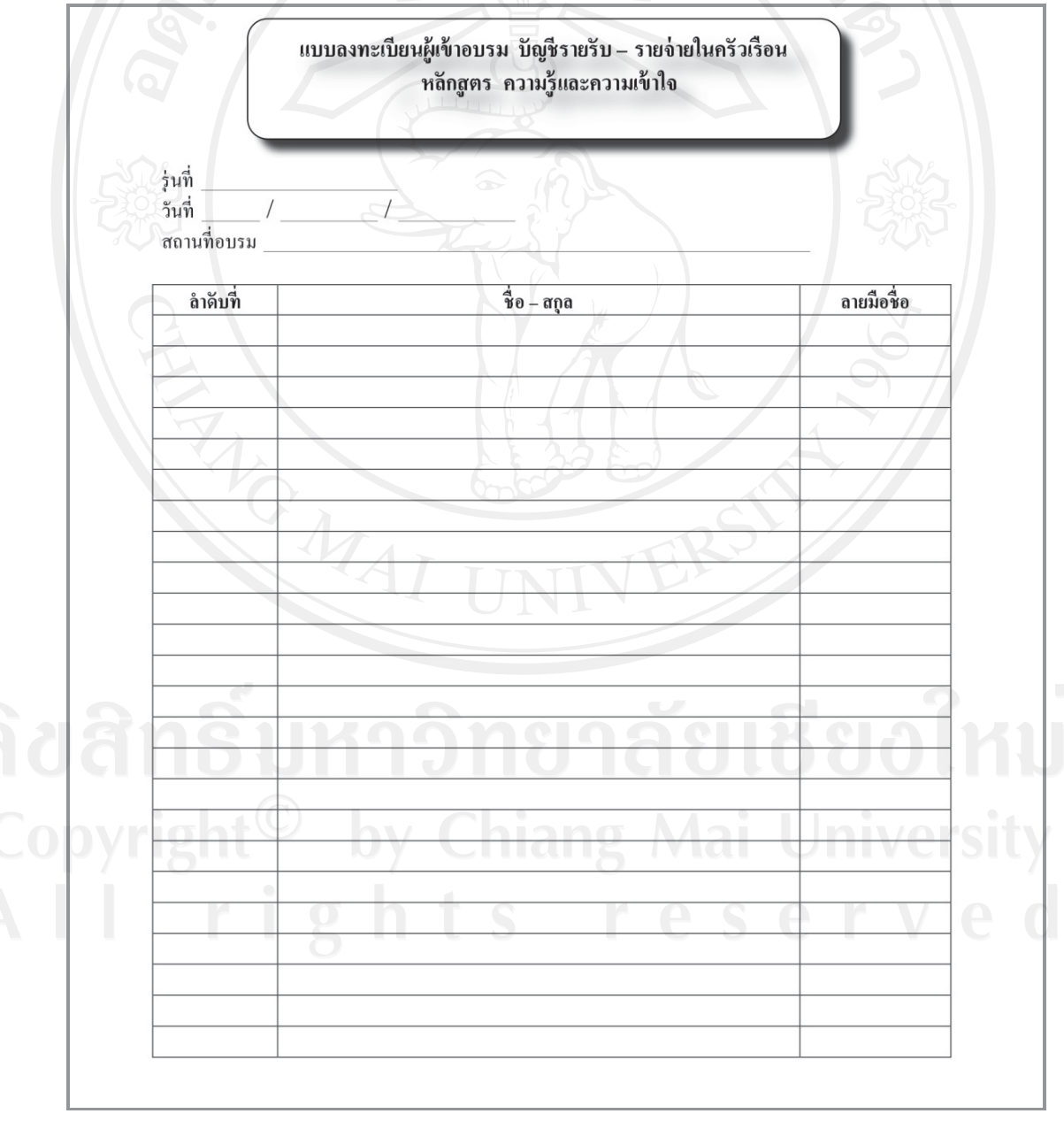

รูป ง.1 แบบลงทะเบียนผู้เข้าอบรมบัญชีรายรับ-รายจ่ายในครัวเรือ

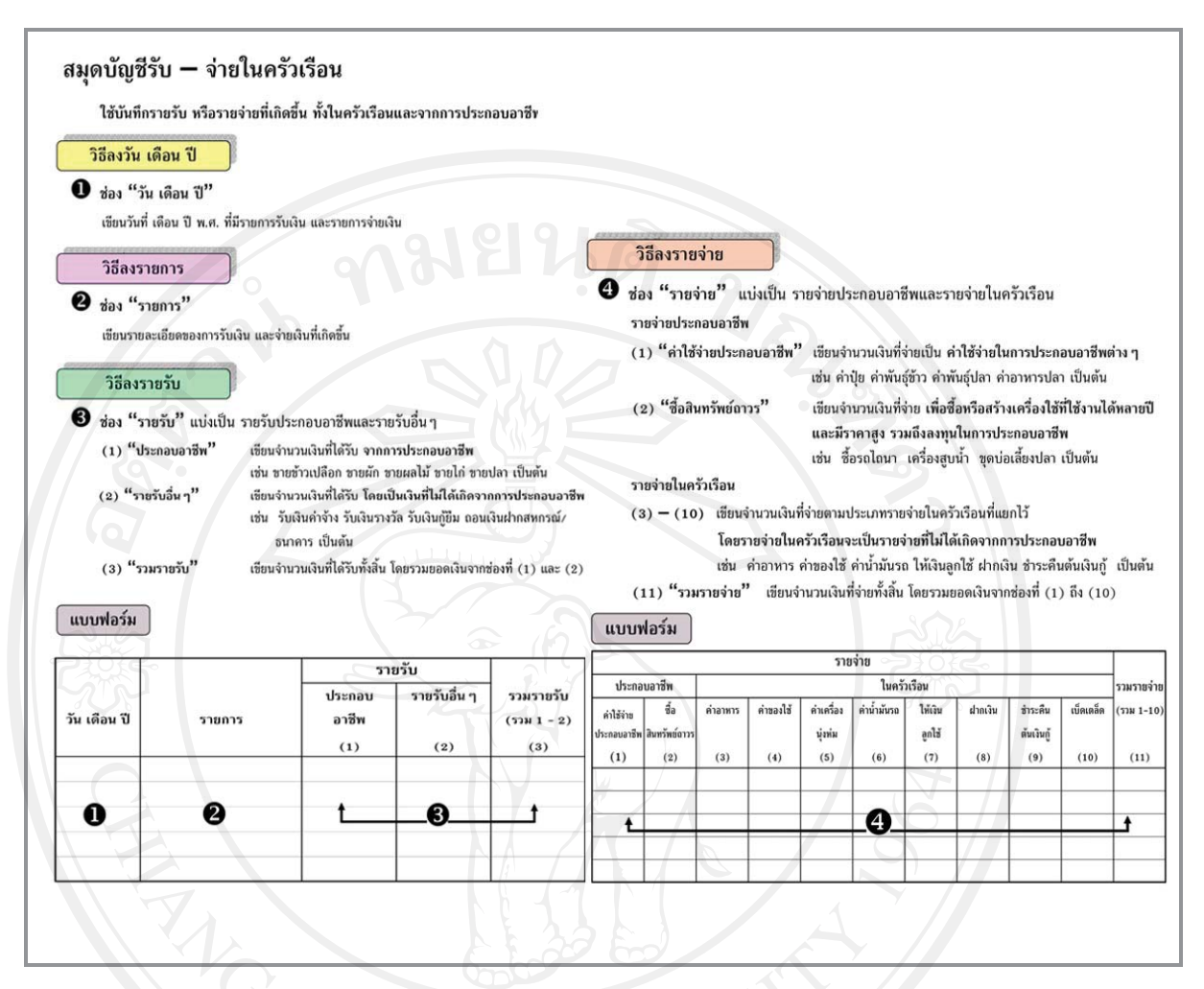

รูป ง.2 วิธีการบันทึกบัญชีรายรับ-รายจ่ายในครัวเรือน

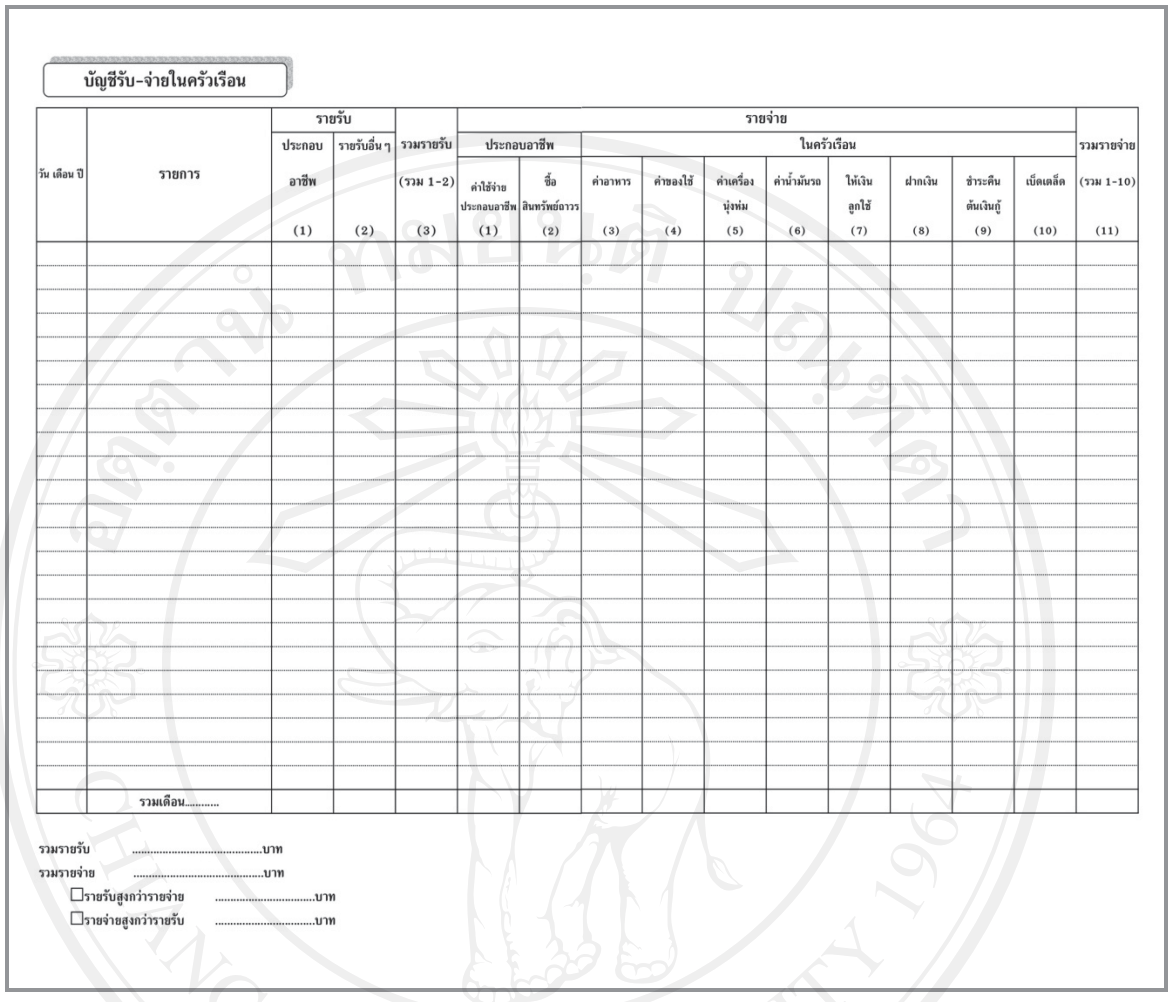

รูป ง.3 แบบบันทึกบัญชีรายรับ-รายจ่ายในครัวเรือน

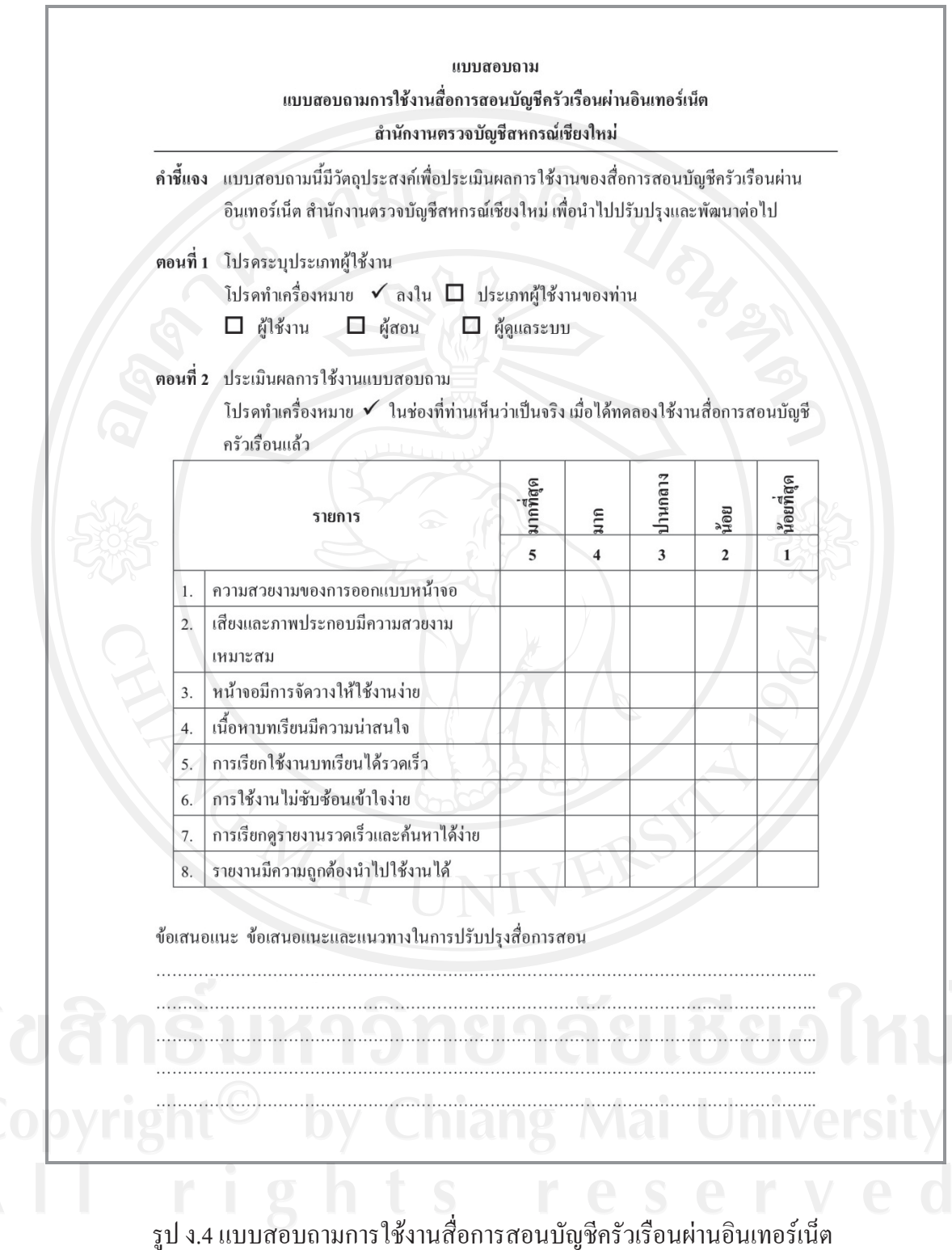

สำหรับสำนักงานตรวจบัญชีสหกรณ์เชียงใหม่

## ประวัติผู้เขียน

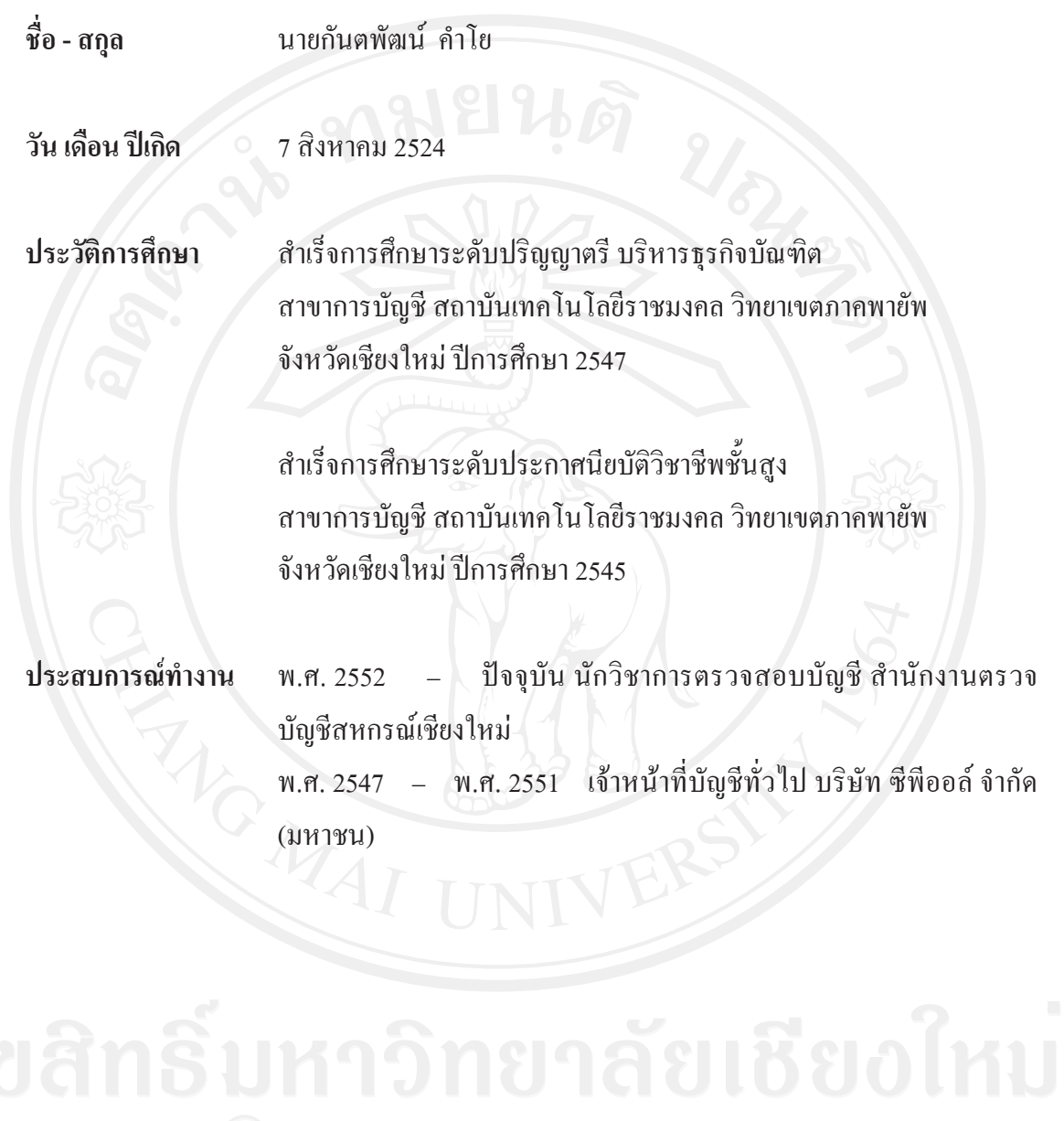